# Dell Latitude E6430 / E6430 ATG Vlasni**č**ki priru**č**nik

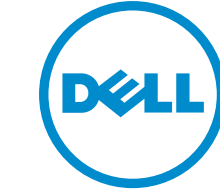

Regulativni model: P25G Regulativna vrsta: P25G001, P25G002

# Napomene, mjere opreza i upozorenja

NAPOMENA: NAPOMENA ukazuje na važne informacije koje pomažu da se svojim računalom koristite na najbolji mogući način.

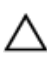

Ø

OPREZ: MJERA OPREZA ozna**č**ava mogu**ć**e ošte**ć**enje hardvera ili gubitak podataka i otkriva kako izbje**ć**i te probleme.

UPOZORENJE: UPOZORENJE ukazuje na mogu**ć**e ošte**ć**enje imovine, tjelesne povrede ili smrt. W.

#### **©** 2013 Dell inc. Sva prava pridržana.

Zaštitni znakovi korišteni u ovom tekstu: Dell™, logotip DELL, Dell Precision™, Precision ON™, ExpressCharge™, Latitude™, Latitude ON™, OptiPlex™, Venue™, Vostro™ i Wi-Fi Catcher™ su zaštitni znakovi tvrtke Dell Inc. Intel®, Pentium®, Xeon®, Core™, Atom™, Centrino® i Celeron® su registrirani zaštitni znakovi ili zaštitni znakovi tvrtke Intel Corporation u SAD i drugim zemljama. AMD® je registrirani zaštitni znak, a AMD Opteron™, AMD Phenom™, AMD Sempron™, AMD Athlon™, ATI Radeon™ i ATI FirePro™ su zaštitni znakovi tvrtke Advanced Micro Devices, Inc. Microsoft®, Windows®, MS-DOS®, Windows Vista®, gumb za pokretanje Windows Vista i Office Outlook® su zaštitni znakovi ili registrirani zaštitni znakovi tvrtke Microsoft Corporation u Sjedinjenim Američkim Državama i/ili drugim zemljama. Blu-ray Disc™ je zaštitni znak u vlasništvu tvrtke Blu-ray Disc Association (BDA) i licenciran je za korištenje na diskovima i sviračima. Znak riječi Bluetooth® je registrirani zaštitni znak i u vlasništvu je tvrtke Bluetooth® SIG, Inc. i bilo kakvo korištenje te marke od strane tvrtke Dell Inc. je licencirano. Wi-Fi® je registrirani zaštitni znak tvrtke Wireless Ethernet Compatibility Alliance, Inc.

2014 - 01

Rev. A02

# Sadržaj

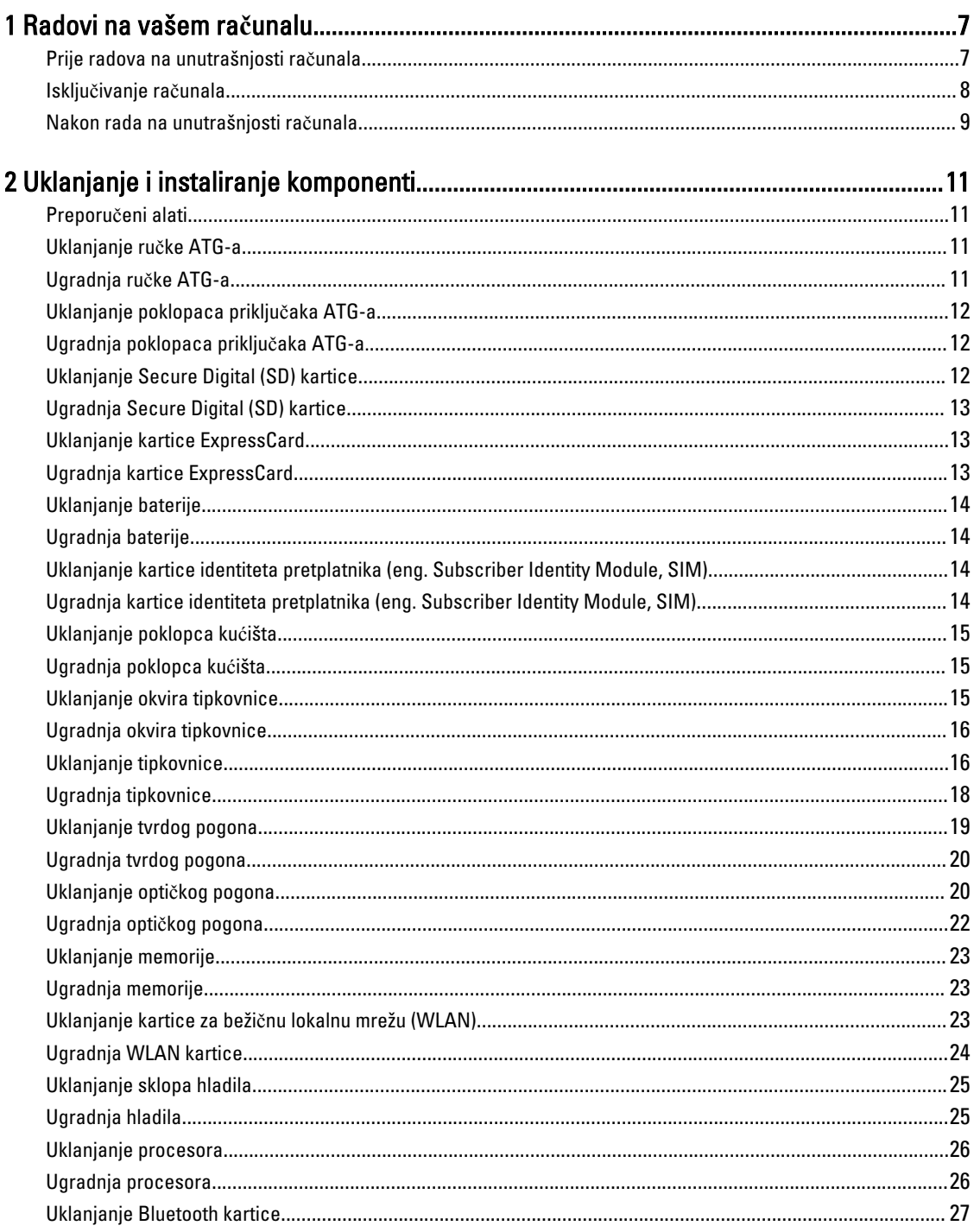

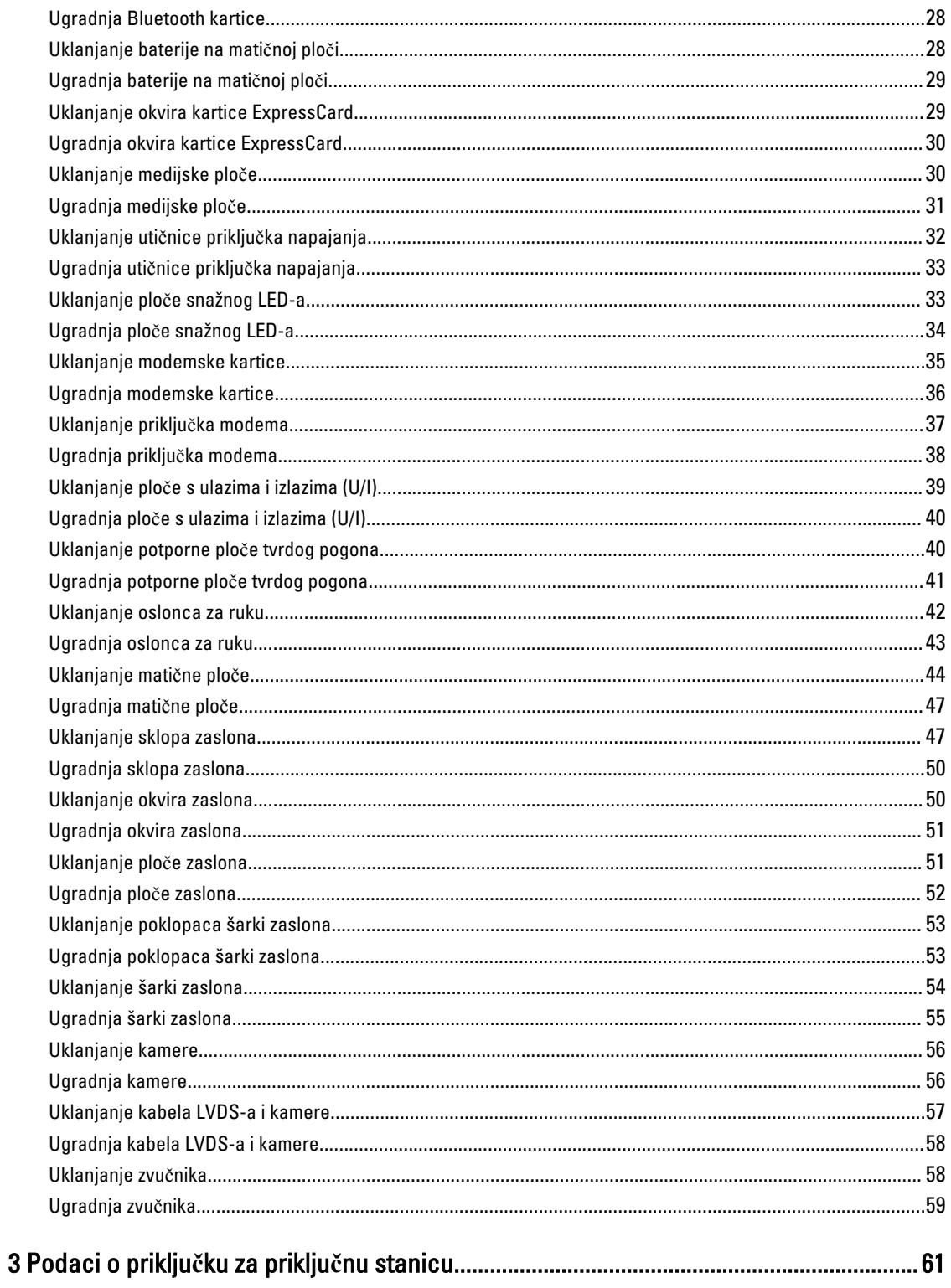

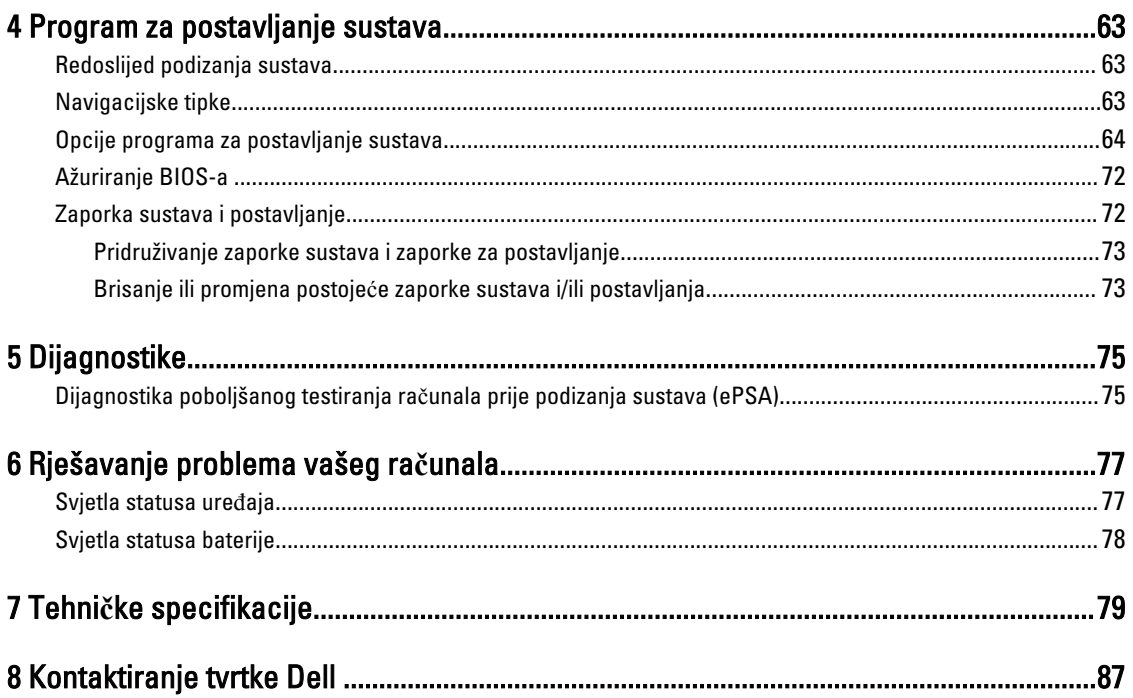

# <span id="page-6-0"></span>Radovi na vašem ra**č**unalu

#### Prije radova na unutrašnjosti ra**č**unala

Kako biste zaštitili računalo od mogućih oštećenja i pospješili osobnu sigurnost, pridržavajte se slijedećih sigurnosnih uputa. Ako nije navedeno drugačije, svaki postupak u ovom dokumentu podrazumijeva postojanje sljedećih uvjeta:

- Da ste pročitali sigurnosne upute koje ste dobili zajedno s vašim računalom.
- Komponenta se može zamijeniti ili ako je zasebno kupljena, instalirati izvođenjem postupka uklanjanja obrnutim redoslijedom.

UPOZORENJE: Prije rada na unutrašnjosti ra**č**unala pro**č**itajte sigurnosne upute koje ste dobili s ra**č**unalom. Dodatne sigurnosne informacije potražite na po**č**etnoj stranici za sukladnost sa zakonskim odredbama na www.dell.com/regulatory\_compliance

OPREZ: Mnogi popravci smiju se izvršiti samo od strane ovlaštenog servisnog tehni**č**ara. Smijete vršiti samo pronalaženje problema i sitne popravke kao što ste ovlašteni u svojoj dokumentaciji o proizvodu ili po uputama tima online ili putem telefonske usluge i podrške. Vaše jamstvo ne pokriva ošte**ć**enja uzrokovana servisiranjem koje tvrtka Dell nije ovlastila. Pro**č**itajte i slijedite sigurnosne upute koje su isporu**č**ene s ure**đ**ajem.

OPREZ: Kako biste izbjegli elektrostati**č**ko pražnjenje, uzemljite se koriste**ć**i ru**č**nu traku za uzemljenje ili povremeno dotaknite neobojenu metalnu površinu, kao što je priklju**č**ak na stražnjoj strani ra**č**unala.

OPREZ: Pažljivo rukujte komponentama i karticama. Ne dodirujte komponente ili kontakte na kartici. Karticu pridržavajte za rubove ili za metalni nosa**č**. Komponente poput procesora pridržavajte za rubove, a ne za pinove.

OPREZ: Kad isklju**č**ujete kabel, povucite za njegov utika**č** ili jezi**č**ak, a ne sam kabel. Neki kabeli imaju priklju**č**ke s jezi**č**cima za blokiranje. Ako iskap**č**ate taj tip kabela, prije iskap**č**anja pritisnite jezi**č**ke za blokiranje. Dok razdvajate priklju**č**ke, držite ih poravnate i izbjegavajte krivljenje bilo koje od pinova priklju**č**ka. Tako**đ**er se prije ukop**č**avanja kabela pobrinite da su oba priklju**č**ka pravilno okrenuta i poravnata.

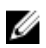

∧

NAPOMENA: Boja i određene komponente vašeg računala se mogu razlikovati od onih prikazanih u ovom dokumentu.

Kako biste izbjegli oštećivanje računala, izvršite sljedeće korake prije nego što započnete s radom na unutrašnjosti računala.

- 1. Pobrinite se da je radna površina ravna i čista kako se pokrov računala ne bi ogrebao.
- 2. Isključite računalo (pogledajte odlomak Isključivanje računala).
- 3. Ako je računalo povezano s priključnim uređajem (priključen) poput dodatne medijske podloge ili dodatnog odjeljka za bateriju, odvojite ga.

#### OPREZ: Za iskop**č**avanje mrežnog kabela, najprije iskop**č**ajte kabel iz svog ra**č**unala i potom iskop**č**ajte kabel iz mrežnog ure**đ**aja.

- 4. Iskopčajte sve mrežne kabele iz svog računala.
- 5. Odspojite računalo i sve priključene uređaje iz svih električnih izvora napajanja.

1

<span id="page-7-0"></span>6. Zatvorite zaslon i računalo okrenite naopako na ravnoj radnoj površini.

NAPOMENA: Kako biste izbjegli oštećivanje ploče sustava, prije servisiranja računala morate izvaditi glavnu Ø bateriju.

- 7. Uklonite glavnu bateriju.
- 8. Okrenite računalo gornjom stranom prema gore.
- 9. Otvorite zaslon.
- 10. Pritisnite gumb za uključivanje kako biste uzemljili matičnu ploču.

OPREZ: Kako biste se zaštitili od elektri**č**nog udara, prije skidanja pokrova ra**č**unala uvijek isklju**č**ite ra**č**unalo iz zidne uti**č**nice.

OPREZ: Prije nego što dotaknete bilo koji dio u unutrašnjosti svog ra**č**unala, uzemljite se dodirivanjem neobojene metalne površine, poput metalnog dijela na pole**đ**ini ra**č**unala. Dok radite, povremeno dotaknite neobojanu metalnu površinu kako bi ispraznili stati**č**ki elektricitet koji bi mogao oštetiti unutarnje komponente.

11. Uklonite sve umetnute ExpressCard ili Smart kartice iz odgovarajućih utora.

#### Isklju**č**ivanje ra**č**unala

OPREZ: Kako biste izbjegli gubitak podataka, prije isklju**č**ivanja ra**č**unala spremite i zatvorite sve otvorene datoteke i zatvorite sve otvorene programe.

- 1. Isključite operativni sustav:
	- U sustavu Windows 8:
		- Korištenje uređaja koji ima omogućen rad dodirom:
			- a. potegnete s desnog ruba zaslona, otvorite padajući izbornik i odaberite Postavke.
			- b. Odaberite  $\bigcup_{i}$  i potom odaberite **Isključi**
		- Korištenje miša:
			- a. usmjerite u gornji desni kut zaslona i kliknite na Postavke.
			- b. Kliknite na  $\bigcup$  i potom odaberite **Isključi**.
	- U sustavu Windows 7:
		- 1. Kliknite na Start
		- 2. Kliknite na Isklju**č**i.
		- ili
		- 1. Kliknite na Start

Isklju**č**i.

2. Kliknite na strelicu u donjem desnom kutu izbornika Start na način prikazan u nastavku, a zatim kliknite na

#### ט

2. Provjerite je li računalo, kao i svi priključeni uređaji isključeno. Ako se računalo i priključeni uređaji nisu automatski isključili nakon odjave operativnog sustava, pritisnite i približno 4 sekunde držite gumb za uključivanje/isključivanje kako biste ih isključili.

# <span id="page-8-0"></span>Nakon rada na unutrašnjosti ra**č**unala

Nakon što ste završili bilo koji postupak zamjene, prije uključivanja računala provjerite jeste li priključili sve vanjske uređaje, kartice, kabele itd.

#### OPREZ: Kako biste izbjegli ošte**ć**ivanje ra**č**unala, koristite isklju**č**ivo bateriju namijenjenu za doti**č**no Dell ra**č**unalo. Nemojte koristiti baterije koje su namijenjene za druga Dell ra**č**unala.

- 1. Priključite sve vanjske uređaje, kao što je replikator priključka, dodatna baterija ili medijska baza i ponovno postavite sve kartice, kao što je ExpressCard.
- 2. Priključite sve telefonske ili mrežne kabele na svoje računalo.

#### OPREZ: Kako biste priklju**č**ili mrežni kabel, prvo ga priklju**č**ite u mrežni ure**đ**aj, a zatim u ra**č**unalo.

- 3. Ponovno postavite bateriju.
- 4. Priključite svoje računalo i sve priključene uređaje na njihove izvore električnog napajanja.
- 5. Uključite računalo.

# <span id="page-10-0"></span>Uklanjanje i instaliranje komponenti

Ovaj odjeljak pruža detaljne informacije o tome kako ukloniti ili instalirati komponente s vašeg računala.

#### Preporu**č**eni alati

Za izvršavanje postupaka iz ovog dokumenta možda će vam trebati slijedeći alati:

- mali ravni odvijač
- križni odvijač
- malo plastično šilo

#### Uklanjanje ru**č**ke ATG-a

- 1. Slijedite postupke u poglavlju Prije rada na unutrašnjosti ra*č*unala.
- 2. Uklonite vijke kojima je ručka ATG-a pričvršćena za računalo.

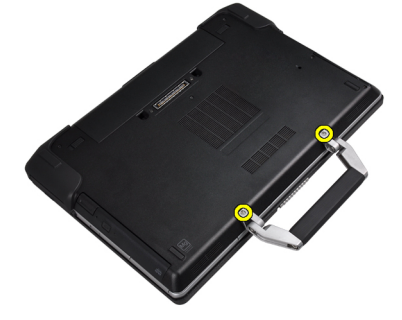

3. Uklonite desni poklopac priključaka ATG-a.

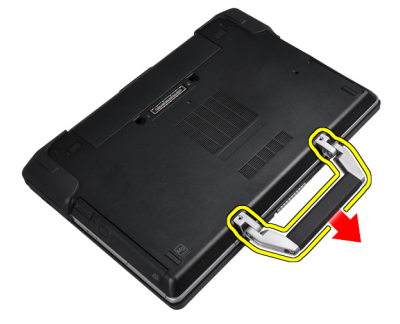

### Ugradnja ru**č**ke ATG-a

- 1. Pričvrstite ručku ATG-a pritežući je vijcima.
- 2. Slijedite upute u odlomku Nakon rada na unutrašnjosti ra*č*unala.

### <span id="page-11-0"></span>Uklanjanje poklopaca priklju**č**aka ATG-a

- 1. Slijedite postupke u poglavlju Prije rada na unutrašnjosti ra*č*unala.
- 2. Uklonite vijke na desnom poklopcu priključaka ATG-a.

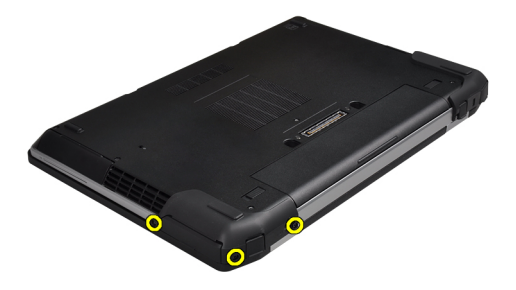

3. Uklonite desni poklopac priključaka ATG-a.

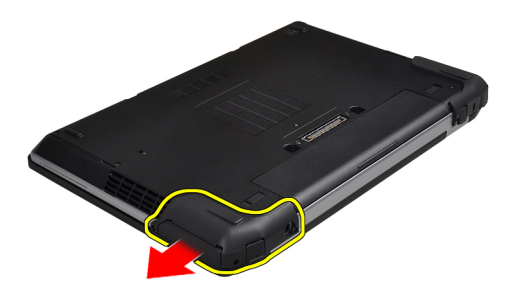

4. Za uklanjanje lijevog poklopca priključaka ATG-a ponovite korake 1 i 2.

#### Ugradnja poklopaca priklju**č**aka ATG-a.

- 1. Postavite poklopce priključaka ATG-a i pritegnite vijke koji ih pričvršćuju na računalo.
- 2. Slijedite upute u odlomku Nakon rada na unutrašnjosti ra*č*unala.

#### Uklanjanje Secure Digital (SD) kartice

- 1. Slijedite postupke u poglavlju Prije rada na unutrašnjosti ra*č*unala.
- 2. Pritisnite SD karticu kako biste je oslobodili iz računala.

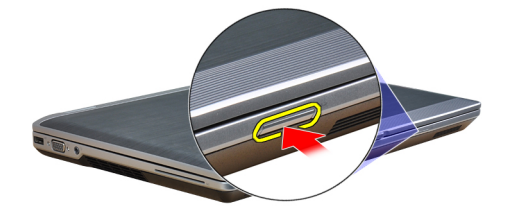

<span id="page-12-0"></span>3. Izvucite SD karticu iz računala.

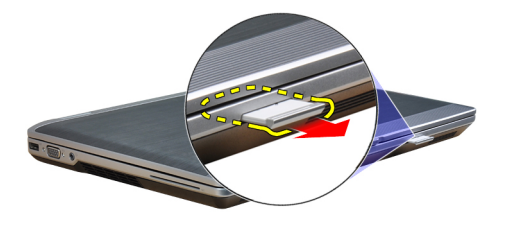

# Ugradnja Secure Digital (SD) kartice

- 1. Umetnite SD karticu u njezin utor tako da usjedne na mjesto.
- 2. Slijedite upute u odlomku Nakon rada na unutrašnjosti ra*č*unala.

#### Uklanjanje kartice ExpressCard

- 1. Slijedite postupke u poglavlju Prije rada na unutrašnjosti ra*č*unala.
- 2. Pritisnite karticu ExpressCard kako biste je oslobodili iz računala.

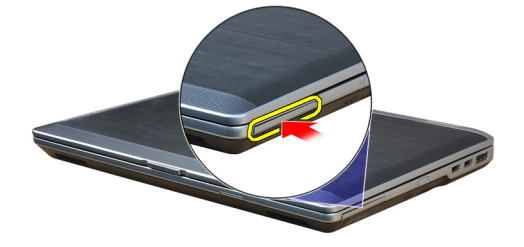

3. Izvucite karticu ExpressCard iz računala.

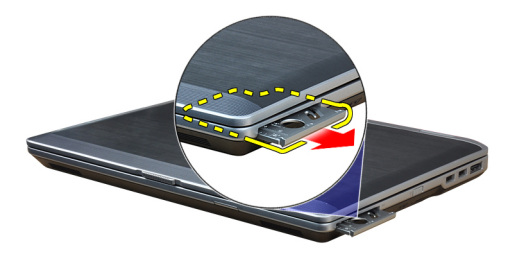

# Ugradnja kartice ExpressCard

- 1. Umetnite karticu ExpressCard u njezin utor tako da usjedne na mjesto.
- 2. Slijedite upute u odlomku Nakon rada na unutrašnjosti ra*č*unala.

# <span id="page-13-0"></span>Uklanjanje baterije

- 1. Slijedite postupke u poglavlju Prije rada na unutrašnjosti ra*č*unala.
- 2. Pomaknite jezičce za oslobađanje kako biste deblokirali bateriju i izvadite bateriju iz računala.

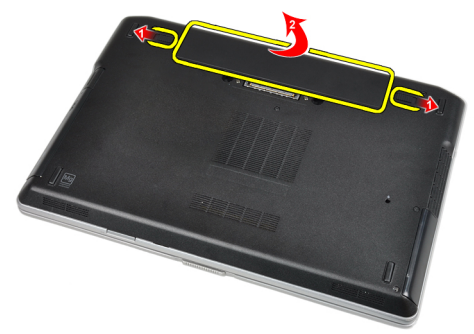

### Ugradnja baterije

- 1. Umetnite bateriju u njezin utor tako da usjedne na mjesto.
- 2. Slijedite upute u odlomku Nakon rada na unutrašnjosti ra*č*unala.

#### Uklanjanje kartice identiteta pretplatnika (eng. Subscriber Identity Module, SIM)

- 1. Slijedite postupke u poglavlju Prije rada na unutrašnjosti ra*č*unala
- 2. Uklonite bateriju.
- 3. Uklonite SIM karticu iz računala.

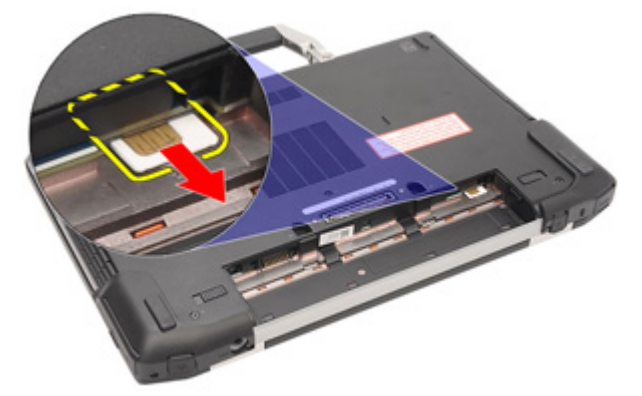

#### Ugradnja kartice identiteta pretplatnika (eng. Subscriber Identity Module, SIM)

- 1. Umetnite SIM karticu u njezin utor.
- 2. Ugradite bateriju.
- 3. Slijedite upute u odlomku Nakon rada na unutrašnjosti ra*č*unala.

# <span id="page-14-0"></span>Uklanjanje poklopca ku**ć**išta

- 1. Slijedite postupke u poglavlju Prije rada na unutrašnjosti ra*č*unala.
- 2. Uklonite vijke koji pričvršćuju poklopac kućišta za računalo.

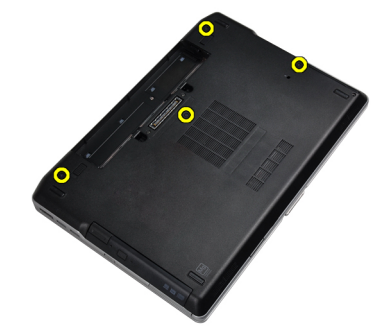

3. Podignite poklopac kućišta i uklonite ga s računala.

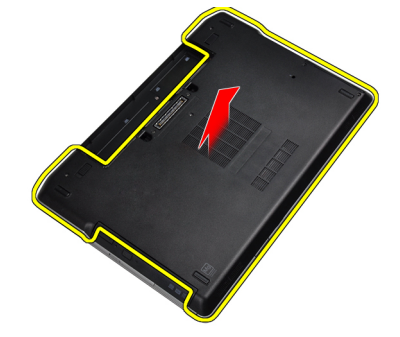

# Ugradnja poklopca ku**ć**išta

- 1. Postavite poklopac kućišta i poravnajte ga s otvorima za vijke na računalu.
- 2. Pritegnite vijke koji pričvršćuju poklopac kućišta za računalo.
- 3. Ugradite bateriju.
- 4. Slijedite upute u odlomku Nakon rada na unutrašnjosti ra*č*unala.

#### Uklanjanje okvira tipkovnice

- 1. Slijedite postupke u poglavlju Prije rada na unutrašnjosti ra*č*unala.
- 2. Uklonite bateriju.

<span id="page-15-0"></span>3. S pomoću plastičnog šila izdignite okvir tipkovnice kako biste ga odvojili od računala.

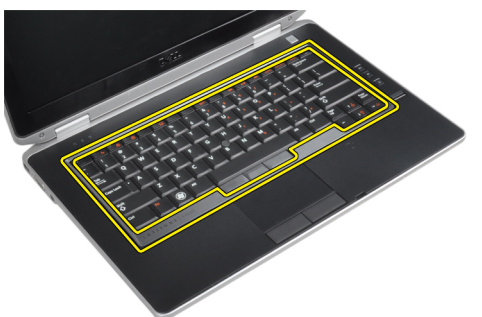

4. Podignite stranice i dno okvira tipkovnice.

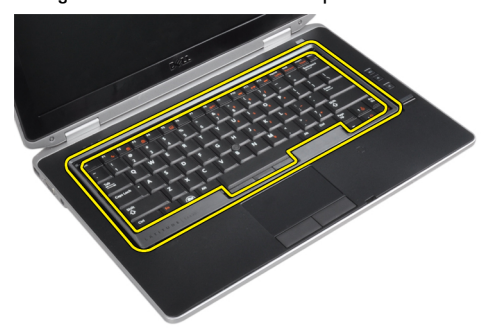

**5.** Podignite okvir kako biste ga uklonili s jedinice.

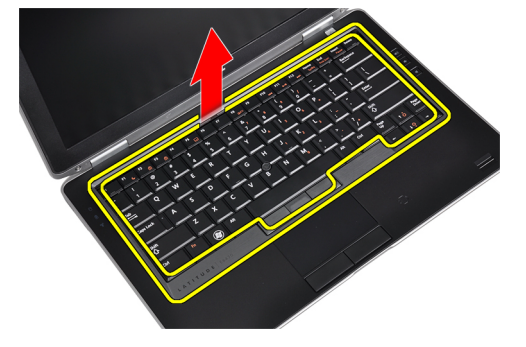

#### Ugradnja okvira tipkovnice

- 1. Poravnajte okvir tipkovnice u njegov utor.
- 2. Pritisnite uzduž stranica okvira tipkovnice sve dok ne usjedne na mjesto.
- 3. Ugradite bateriju.
- 4. Slijedite upute u odlomku Nakon rada na unutrašnjosti ra*č*unala.

# Uklanjanje tipkovnice

- 1. Slijedite postupke u poglavlju Prije rada na unutrašnjosti ra*č*unala.
- 2. Uklonite:
	- a) bateriju
	- b) okvir tipkovnice

3. Uklonite vijke koji pričvršćuju tipkovnicu na računalo.

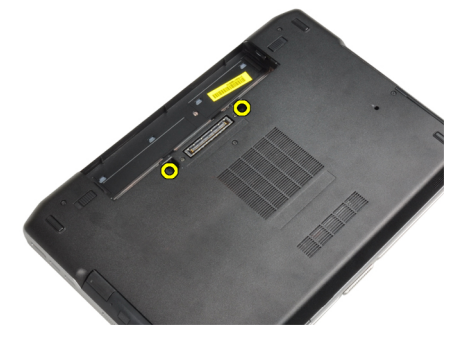

4. Uklonite vijke koji pričvršćuju tipkovnicu na sklop oslonca za ruku.

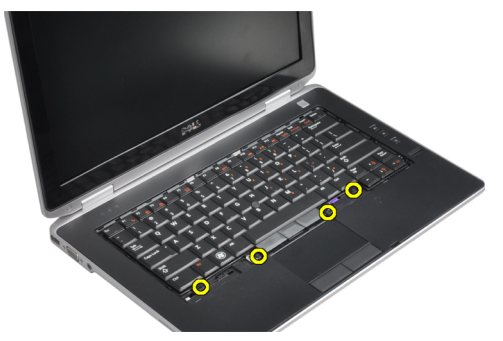

5. Podignite i zaokrenite tipkovnicu kako biste pristupili kabelu tipkovnice.

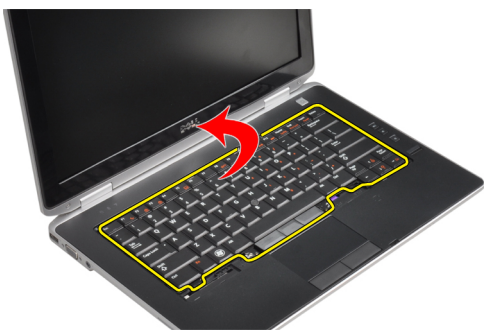

6. Odspojite kabel tipkovnice s matične ploče.

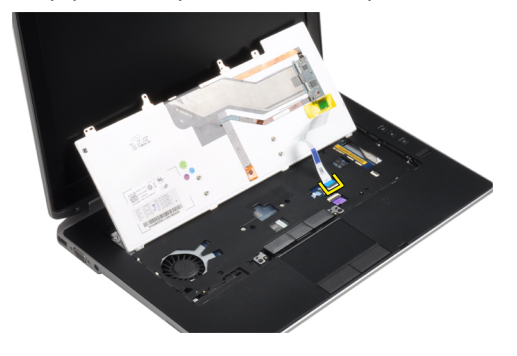

<span id="page-17-0"></span>7. Uklonite tipkovnicu iz računala.

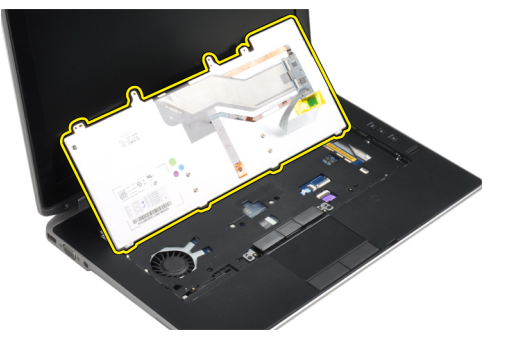

8. Odlijepite ljepljivu traku koja pričvršćuje priključak tipkovnice.

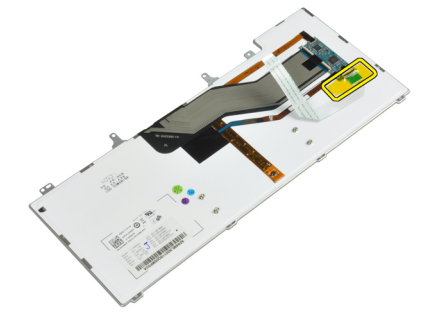

9. Uklonite kabel tipkovnice s tipkovnice.

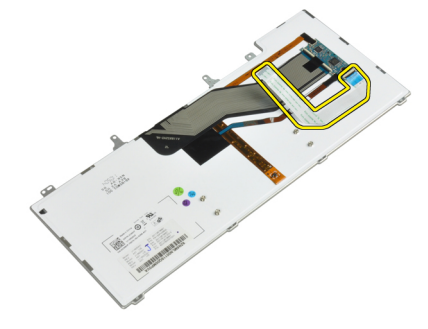

### Ugradnja tipkovnice

- 1. Priključite kabel tipkovnice i pričvrstite ga na tipkovnicu s pomoću trake.
- 2. Priključite kabel tipkovnice na matičnu ploču.
- 3. Gurnite tipkovnicu u pripadajući odjeljak tako da sjedne na mjesto.
- 4. Pritegnite vijke koji pričvršćuju tipkovnicu na oslonac za ruke.
- 5. Preokrenite računalo i pritegnite vijke koji pričvršćuju tipkovnicu.
- 6. Ugradite:
	- a) okvir tipkovnice
	- b) bateriju
- 7. Slijedite upute u odlomku Nakon rada na unutrašnjosti ra*č*unala.

# <span id="page-18-0"></span>Uklanjanje tvrdog pogona

- 1. Slijedite postupke u poglavlju Prije rada na unutrašnjosti ra*č*unala.
- 2. Uklonite bateriju.
- 3. Uklonite vijke kojima je tvrdi pogon pričvršćen za računalo.

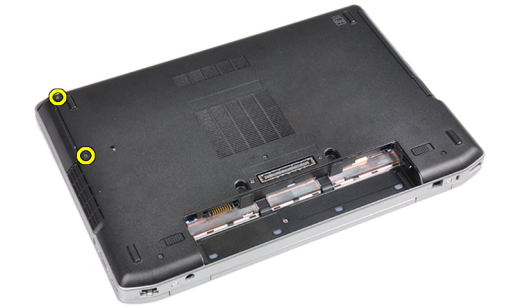

4. Izvucite tvrdi pogon iz računala.

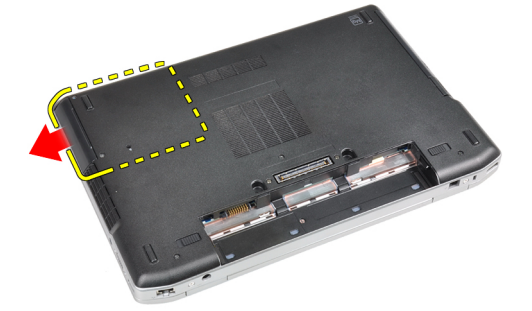

5. Uklonite vijke koji pričvršćuju kutiju tvrdog pogona na tvrdi pogon.

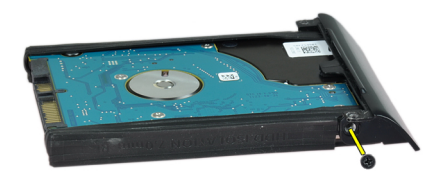

<span id="page-19-0"></span>6. Uklonite kutiju tvrdog pogona s tvrdog pogona.

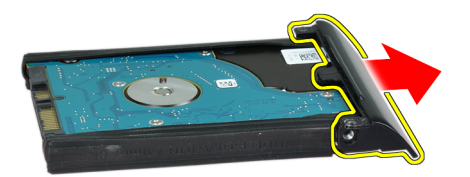

7. Uklonite izolaciju tvrdog pogona s tvrdog pogona.

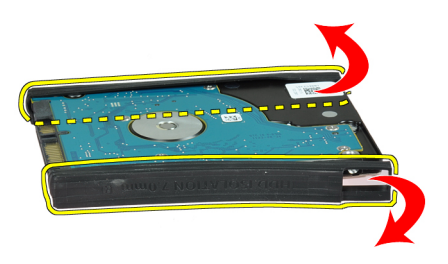

### Ugradnja tvrdog pogona

- 1. Ugradite izolaciju tvrdog pogona na tvrdi pogon.
- 2. Pričvrstite kutiju tvrdog pogona na tvrdi pogon.
- 3. Pritegnite vijke kojima je kutija tvrdog pogona pričvršćena na tvrdi pogon.
- 4. Umetnite tvrdi pogon u računalo.
- 5. Pritegnite vijke kojima se tvrdi pogon pričvršćuje za računalo.
- 6. Ugradite bateriju.
- 7. Slijedite upute u odlomku Nakon rada na unutrašnjosti ra*č*unala.

### Uklanjanje opti**č**kog pogona

- 1. Slijedite postupke u poglavlju Prije rada na unutrašnjosti ra*č*unala.
- 2. Uklonite bateriju.

3. Pritisnite zasun optičkog pogona za oslobađanje optičkog pogona iz računala.

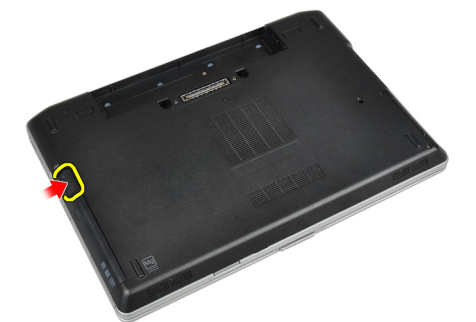

4. Izvucite optički pogon iz računala.

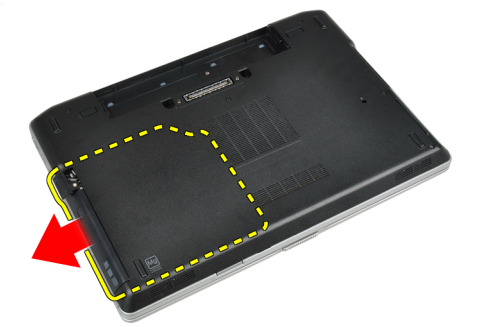

5. Uklonite vijak koji pričvršćuje zasun optičkog pogona na sklop optičkog pogona.

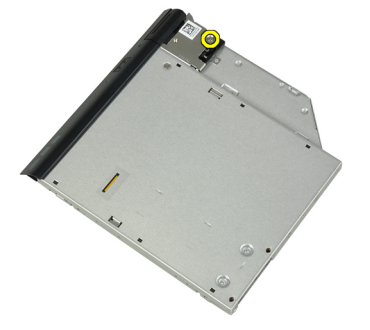

6. Gurnite zasun optičkog pogona prema naprijed i uklonite ga sa sklopa optičkog pogona.

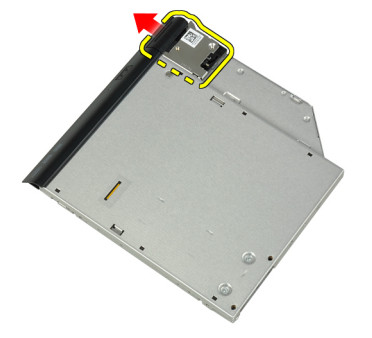

<span id="page-21-0"></span>7. Uklonite vijke koji pričvršćuju nosač zasuna optičkog pogona na sklop optičkog pogona..

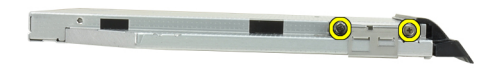

8. Uklonite nosač zasuna iz optičkog pogona.

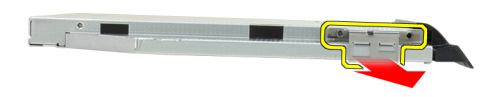

9. Uklonite vratašca optičkog pogona s optičkog pogona.

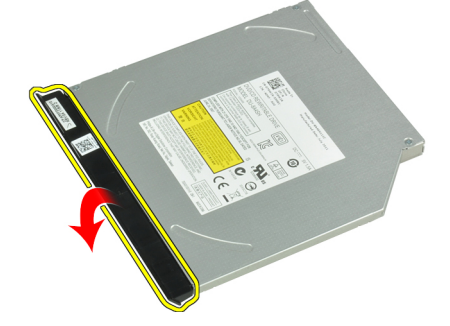

#### Ugradnja opti**č**kog pogona

- 1. Pričvrstite vratašca optičkog pogona na optički pogon.
- 2. Ugradite nosač zasuna na optički pogon.
- 3. Pritegnite vijke koji pričvršćuju nosač zasuna optičkog pogona na sklop optičkog pogona.
- 4. Pričvrstite zasun optičkog pogona na sklop optičkog pogona.
- 5. Pritegnite vijak koji pričvršćuje zasun optičkog pogona.
- 6. Gurnite optički pogon u njegov utor.
- 7. Preokrenite računalo i pogurajte zasun za izbacivanje kako biste pričvrstili optički pogon.
- 8. Ugradite bateriju.
- 9. Slijedite upute u odlomku Nakon rada na unutrašnjosti ra*č*unala.

# <span id="page-22-0"></span>Uklanjanje memorije

- 1. Slijedite postupke u poglavlju Prije rada na unutrašnjosti ra*č*unala.
- 2. Uklonite:
	- a) bateriju
	- b) poklopac kućišta
- 3. Razmaknite sigurnosne kopče od memorijskog modula sve dok ne iskoči.

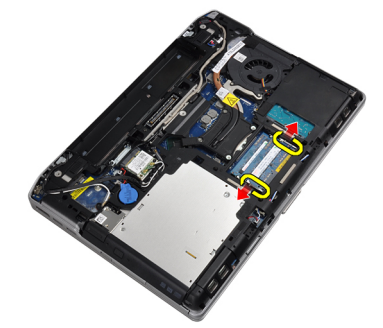

4. Uklonite memorijski modul iz njegova priključka na matičnoj ploči.

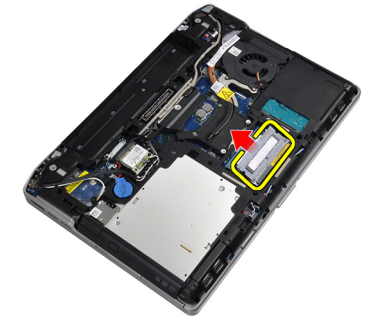

5. Za uklanjanje drugog memorijskog modula ponovite korake 2 i 3.

### Ugradnja memorije

- 1. Umetnite memorijski modul u memorijski utor.
- 2. Pritisnite pričvrsne kopče da biste pričvrstili memorijski modul na matičnu ploču.
- 3. Ugradite:
	- a) poklopac kućišta
	- b) bateriju
- 4. Slijedite upute u odlomku Nakon rada na unutrašnjosti ra*č*unala.

#### Uklanjanje kartice za beži**č**nu lokalnu mrežu (WLAN)

- 1. Slijedite postupke u poglavlju Prije rada na unutrašnjosti ra*č*unala.
- 2. Uklonite:
	- a) bateriju
	- b) poklopac kućišta

<span id="page-23-0"></span>3. Odspojite antenske kabele iz WLAN kartice.

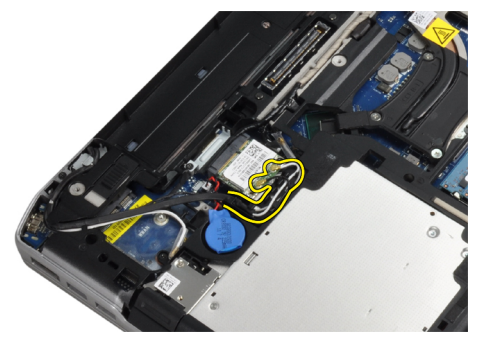

4. Uklonite vijak kojim je WLAN kartica pričvršćena na računalo.

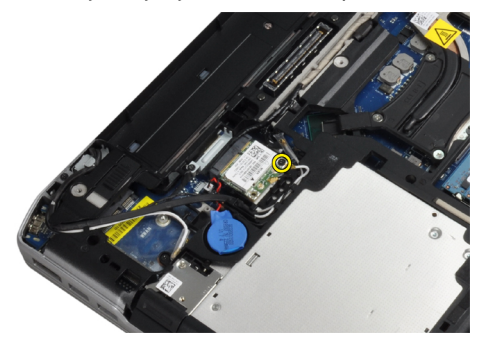

5. Uklonite WLAN karticu iz njezina utora na matičnoj ploči.

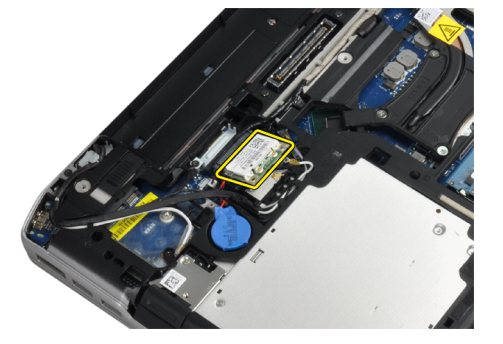

# Ugradnja WLAN kartice

- 1. Umetnite WLAN karticu u njezin priključak pod kutom od 45 stupnjeva.
- 2. Priključite antenske kabele na njihove priključke označene na WLAN kartici.
- 3. Pritegnite vijak kako biste pričvrstili WLAN karticu na računalo.
- 4. Ugradite:
	- a) poklopac kućišta
	- b) bateriju
- 5. Slijedite upute u odlomku Nakon rada na unutrašnjosti ra*č*unala.

#### <span id="page-24-0"></span>Uklanjanje sklopa hladila

- 1. Slijedite postupke u poglavlju Prije rada na unutrašnjosti ra*č*unala.
- 2. Uklonite:
	- a) bateriju b) poklopac kućišta
- 3. Odspojite kabel hladila.
	-
- 4. Uklonite vijke koji pričvršćuju hladilo na matičnu ploču.

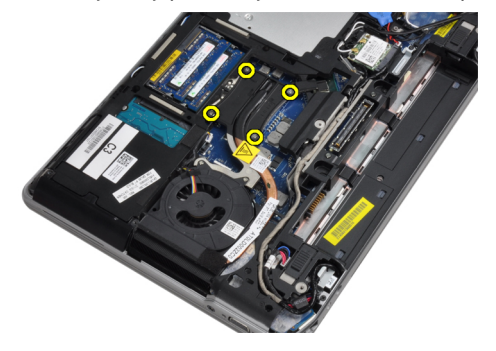

5. Uklonite hladilo iz računala.

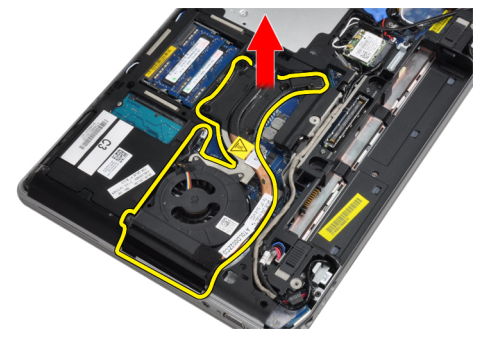

### Ugradnja hladila

- 1. Gurnite hladilo u njegov originalni položaj na matičnoj ploči.
- 2. Pritegnite vijke koji pričvršćuju hladilo na matičnu ploču.
- 3. Priključite kabel hladila na matičnu ploču.
- <span id="page-25-0"></span>4. Ugradite:
	- a) poklopac kućišta
	- b) bateriju
- 5. Slijedite upute u odlomku Nakon rada na unutrašnjosti ra*č*unala.

#### Uklanjanje procesora

- 1. Slijedite postupke u poglavlju Prije rada na unutrašnjosti ra*č*unala.
- 2. Uklonite:
	- a) bateriju
	- b) poklopac kućišta
	- c) hladilo
- 3. Zakrenite blokadu s ekscentrom procesora suprotno do smjera kretanja kazaljki na satu.

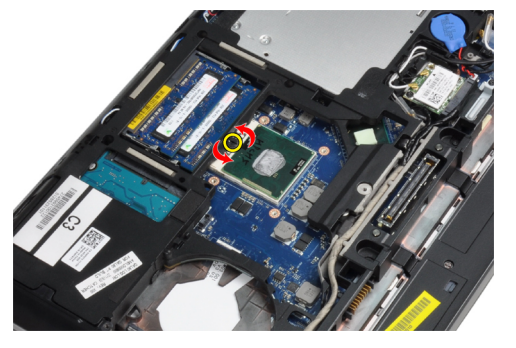

4. Uklonite procesor iz računala.

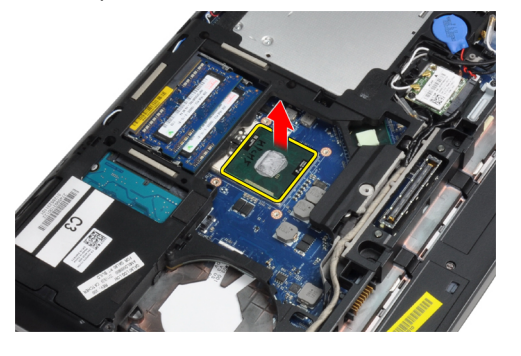

#### Ugradnja procesora

- 1. Poravnajte ureze na procesoru i utoru pa umetnite procesor u utor.
- 2. Zakrenite blokadu s ekscentrom procesora u smjeru kretanja kazaljki na satu.
- 3. Ugradite:
	- a) hladilo
	- b) poklopac kućišta
	- c) bateriju
- 4. Slijedite upute u odlomku Nakon rada na unutrašnjosti ra*č*unala.

# <span id="page-26-0"></span>Uklanjanje Bluetooth kartice

- 1. Slijedite postupke u poglavlju Prije rada na unutrašnjosti ra*č*unala.
- 2. Uklonite:
	- a) bateriju
	- b) tvrdi pogon
	- c) poklopac kućišta
- 3. Uklonite vijak koji pričvršćuje Bluetooth karticu na računalo.

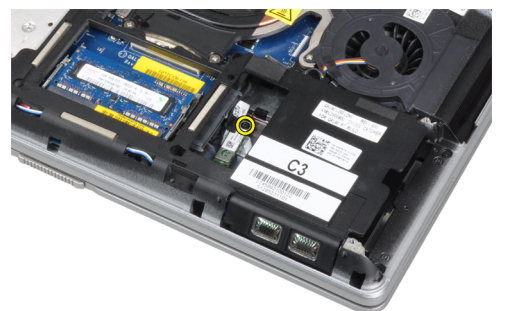

4. Podignite karticu uzduž donjeg ruba i uklonite je iz kućišta.

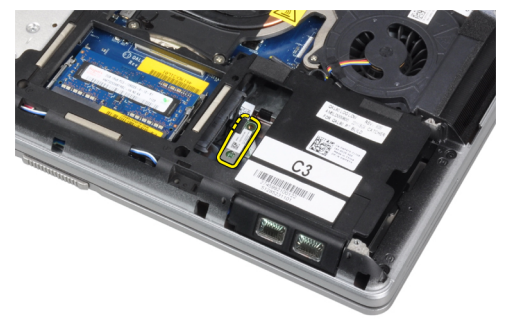

5. Odspojite Bluetooth kabel s matične ploče i uklonite karticu iz računala.

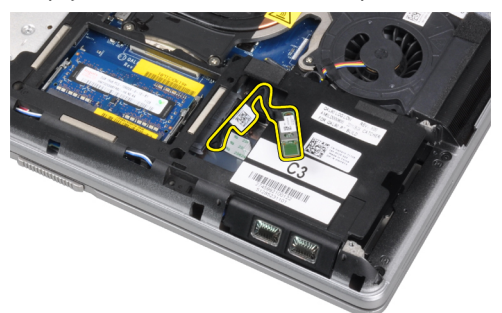

<span id="page-27-0"></span>6. Odspojite kabel s Bluetooth kartice.

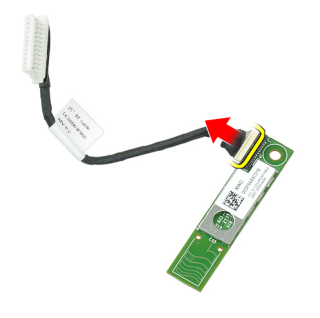

# Ugradnja Bluetooth kartice

- 1. Priključite Bluetooth kabel na Bluetooth karticu.
- 2. Postavite Bluetooth karticu u pripadajući utor.
- 3. Dobro je pričvrstite u utor pritezanjem vijka.
- 4. Ugradite:
	- a) poklopac kućišta
	- b) tvrdi pogon
	- c) bateriju
- 5. Slijedite upute u odlomku Nakon rada na unutrašnjosti ra*č*unala.

#### Uklanjanje baterije na mati**č**noj plo**č**i

- 1. Slijedite postupke u poglavlju Prije rada na unutrašnjosti ra*č*unala.
- 2. Uklonite:
	- a) bateriju
	- b) poklopac kućišta
- 3. Odspojite kabel baterije na matičnoj ploči.

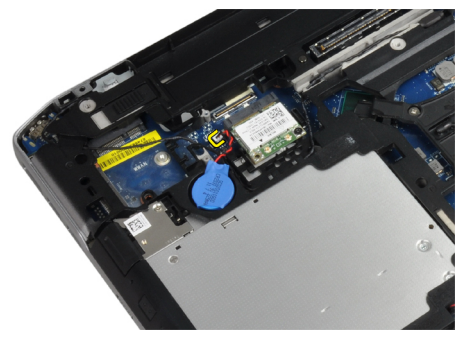

<span id="page-28-0"></span>4. Podignite bateriju i uklonite je iz računala.

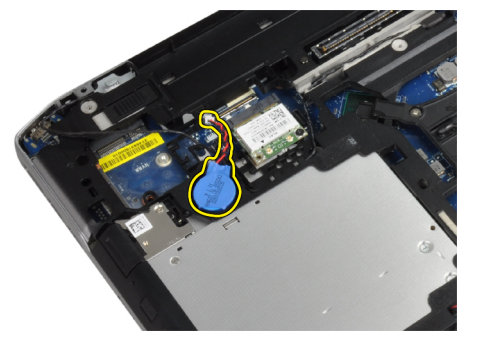

# Ugradnja baterije na mati**č**noj plo**č**i

- 1. Postavite bateriju na matičnoj ploči u pripadajući utor.
- 2. Priključite kabel baterije na matičnoj ploči.
- 3. Ugradite:
	- a) poklopac kućišta
	- b) bateriju
- 4. Slijedite upute u odlomku Nakon rada na unutrašnjosti ra*č*unala.

# Uklanjanje okvira kartice ExpressCard

- 1. Slijedite postupke u poglavlju Prije rada na unutrašnjosti ra*č*unala.
- 2. Uklonite:
	- a) bateriju
	- b) poklopac kućišta
	- c) tvrdi pogon
	- d) Bluetooth karticu
	- e) okvir tipkovnice
	- f) tipkovnicu
	- g) sklop zaslona
	- h) oslonac za ruku
- 3. Uklonite vijke koji pričvršćuju okvir kartice ExpressCard za računalo.

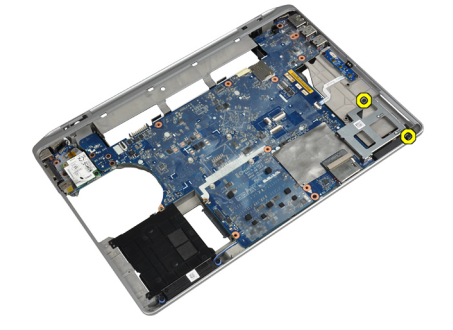

<span id="page-29-0"></span>4. Uklonite okvir kartice ExpressCard iz računala.

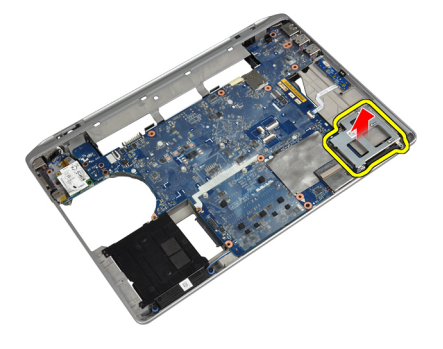

## Ugradnja okvira kartice ExpressCard

- 1. Postavite okvir kartice ExpressCard u pripadajući odjeljak.
- 2. Pritegnite vijke koji pričvršćuju okvir kartice ExpressCard na računalo.
- 3. Ugradite:
	- a) oslonac za ruku
	- b) sklop zaslona
	- c) tipkovnicu
	- d) okvir tipkovnice
	- e) Bluetooth karticu
	- f) tvrdi pogon
	- g) poklopac kućišta
	- h) bateriju
- 4. Slijedite upute u odlomku Nakon rada na unutrašnjosti ra*č*unala.

### Uklanjanje medijske plo**č**e

- 1. Slijedite postupke u poglavlju Prije rada na unutrašnjosti ra*č*unala.
- 2. Uklonite:
	- a) bateriju
	- b) poklopac kućišta
	- c) tvrdi pogon
	- d) Bluetooth karticu
	- e) okvir tipkovnice
	- f) tipkovnicu
	- g) sklop zaslona
	- h) oslonac za ruku

<span id="page-30-0"></span>3. Odspojite kabel medijske ploče s matične ploče.

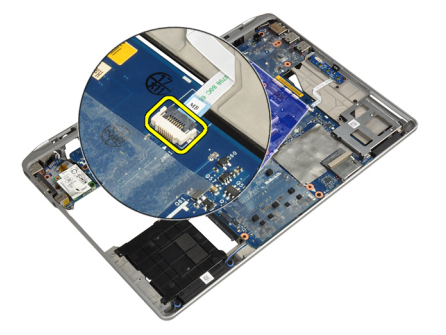

4. Uklonite vijke kojima je medijska ploča pričvršćena za računalo.

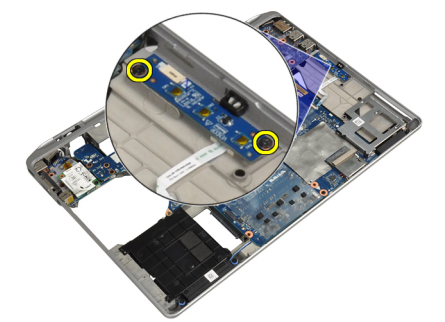

5. Uklonite medijsku ploču iz računala.

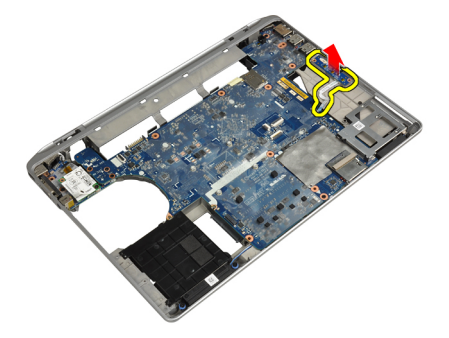

# Ugradnja medijske plo**č**e

- 1. Postavite medijsku ploču u pripadajući odjeljak.
- 2. Pritegnite vijke kako biste pričvrstili medijsku ploču.
- 3. Priključite kabel medijske ploče na matičnu ploču.
- <span id="page-31-0"></span>4. Ugradite:
	- a) oslonac za ruku
	- b) sklop zaslona
	- c) tipkovnicu
	- d) okvir tipkovnice
	- e) Bluetooth karticu
	- f) tvrdi pogon
	- g) poklopac kućišta
	- h) bateriju
- 5. Slijedite upute u odlomku Nakon rada na unutrašnjosti ra*č*unala.

# Uklanjanje uti**č**nice priklju**č**ka napajanja

- 1. Slijedite postupke u poglavlju Prije rada na unutrašnjosti ra*č*unala.
- 2. Uklonite:
	- a) bateriju
	- b) poklopac kućišta
- 3. Odspojite kabel priključka napajanja s matične ploče.

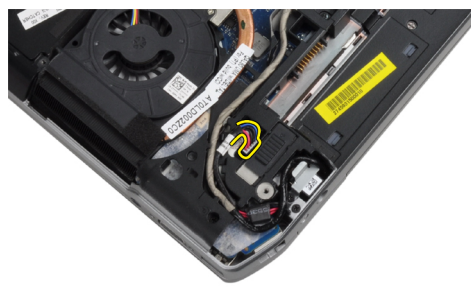

4. Uklonite vijak koji pričvršćuje nosač priključka napajanja na računalo.

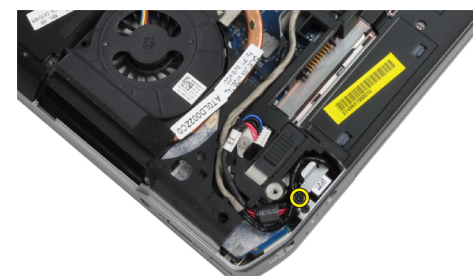

<span id="page-32-0"></span>5. Uklonite nosač priključka napajanja s računala.

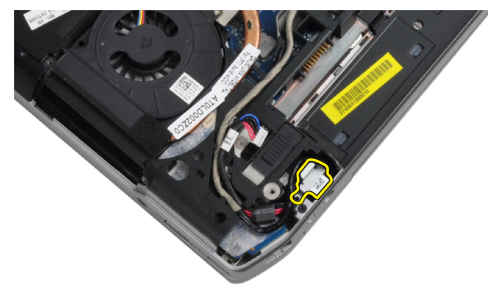

6. Uklonite kabel priključka napajanja s računala.

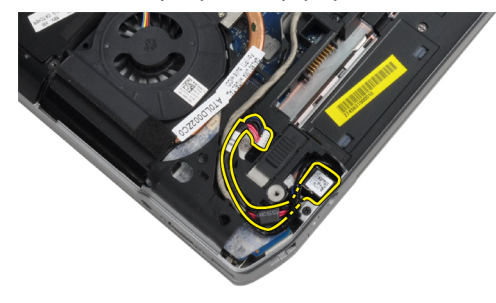

#### Ugradnja uti**č**nice priklju**č**ka napajanja

- 1. Priključite kabel priključka napajanja na računalo.
- 2. Ugradite nosač priključka napajanja na njegovo mjestoj na računalu.
- 3. Pritegnite vijak koji pričvršćuje nosač priključka napajanja na računalo.
- 4. Priključite kabel priključka napajanja na matičnu ploču.
- 5. Ugradite:
	- a) poklopac kućišta
	- b) bateriju
- 6. Slijedite upute u odlomku Nakon rada na unutrašnjosti ra*č*unala.

#### Uklanjanje plo**č**e snažnog LED-a

- 1. Slijedite postupke u poglavlju Prije rada na unutrašnjosti ra*č*unala.
- 2. Uklonite:
	- a) bateriju
	- b) poklopac kućišta
	- c) tvrdi pogon
	- d) Bluetooth modul
	- e) okvir tipkovnice
	- f) tipkovnicu
	- g) sklop zaslona
	- h) okvir zaslona
	- i) ploču zaslona

<span id="page-33-0"></span>3. Odspojite kabel ploče snažnog LED-a.

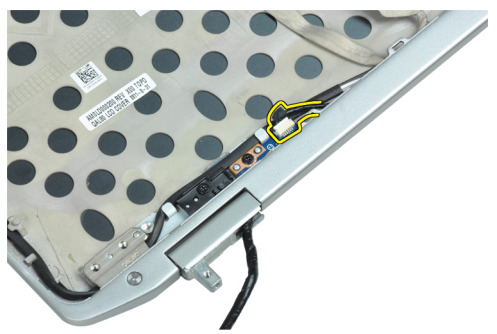

4. Uklonite vijak koji pričvršćuje ploču snažnog LED-a na sklop zaslona.

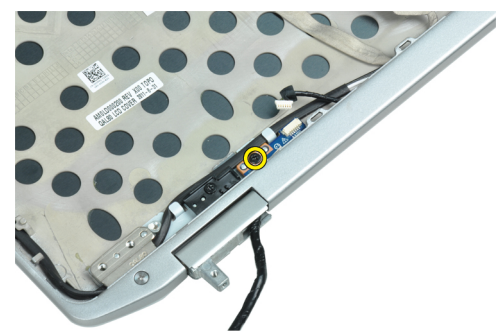

5. Uklonite ploču snažnog LED-a sa sklopa zaslona.

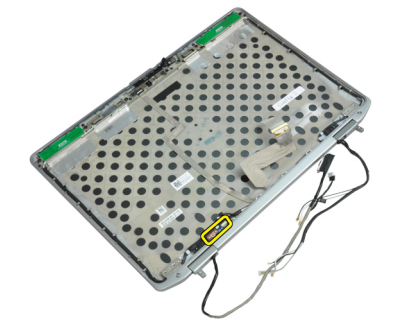

# Ugradnja plo**č**e snažnog LED-a

- 1. Postavite ploču snažnog LED-a u pripadajući odjeljak u sklopu zaslona.
- 2. Pritegnite vijak kojim je LED ploča pričvršćena za sklop zaslona.
- 3. Spojite kabel ploče snažnog LED-a na sklop zaslona.
- <span id="page-34-0"></span>4. Ugradite:
	- a) ploču zaslona
	- b) okvir zaslona
	- c) sklop zaslona
	- d) tipkovnicu
	- e) okvir tipkovnice
	- f) Bluetooth modul
	- g) tvrdi pogon
	- h) poklopac kućišta
	- i) bateriju
- 5. Slijedite upute u odlomku Nakon rada na unutrašnjosti ra*č*unala.

# Uklanjanje modemske kartice

- 1. Slijedite postupke u poglavlju Prije rada na unutrašnjosti ra*č*unala.
- 2. Uklonite:
	- a) bateriju
	- b) poklopac kućišta
	- c) okvir tipkovnice
	- d) tipkovnicu
- 3. Uklonite vijak kojim je modemska kartica pričvršćena na računalo.

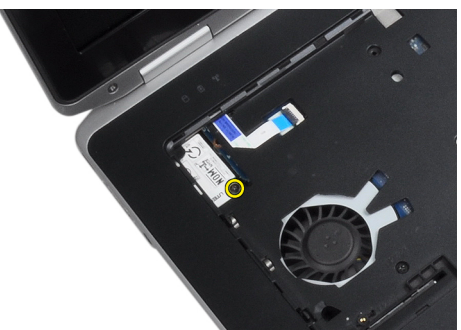

4. Izvucite jezičak ispod sklopa oslonca za ruku.

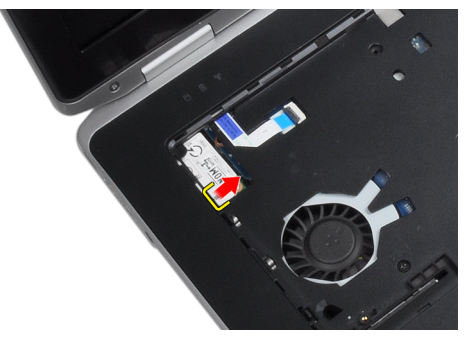

<span id="page-35-0"></span>5. S pomoću jezičca povucite donji desni rub modemske kartice iz utora.

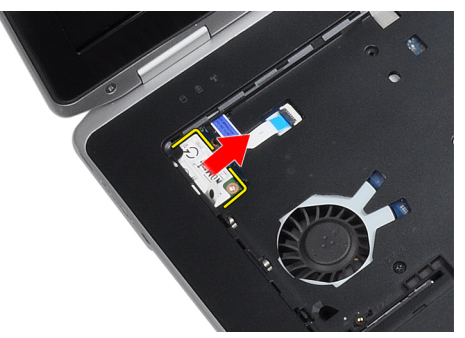

6. Podignite i uklonite modemsku karticu iz računala.

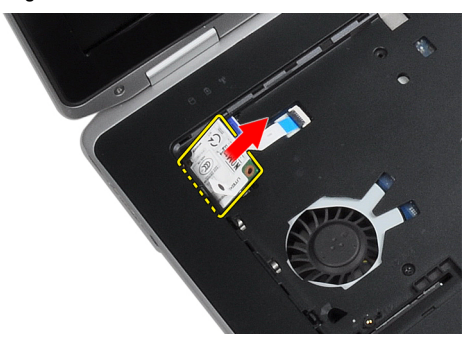

# Ugradnja modemske kartice

- 1. Umetnite modemsku karticu u pripadajući utor.
- 2. Provjerite je li kartica potpuno sjela u utor.
- 3. Pritegnite vijak koji pričvršćuje modemsku karticu.
- 4. Ugradite:
	- a) tipkovnicu
	- b) okvir tipkovnice
	- c) poklopac kućišta
	- d) bateriju
- 5. Slijedite upute u odlomku Nakon rada na unutrašnjosti ra*č*unala.
### Uklanjanje priklju**č**ka modema

- 1. Slijedite postupke u poglavlju Prije rada na unutrašnjosti ra*č*unala.
- 2. Uklonite:
	- a) bateriju
	- b) poklopac kućišta
	- c) tvrdi pogon
	- d) Bluetooth karticu
	- e) okvir tipkovnice
	- f) tipkovnicu
	- g) sklop zaslona
	- h) oslonac za ruku
	- i) medijsku ploču (dostupna samo u modelu E6430/E6430 ATG)
	- j) okvir za ExpressCard
	- k) matičnu ploču
- 3. Odspojite kabel modemske kartice iz modemske kartice.

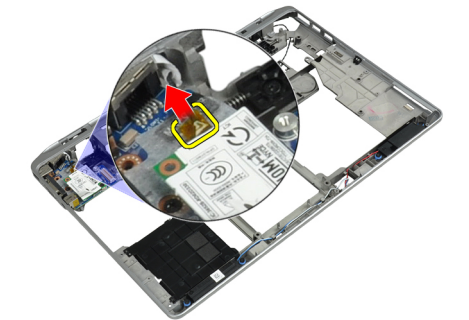

4. Uklonite kabel modema iz kanala za usmjeravanje.

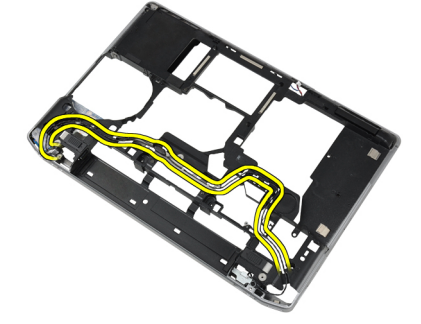

5. Uklonite vijak koji pričvršćuje nosač priključka modema na računalo.

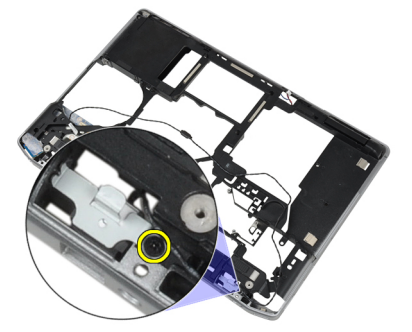

6. Uklonite nosač priključka modema iz računala.

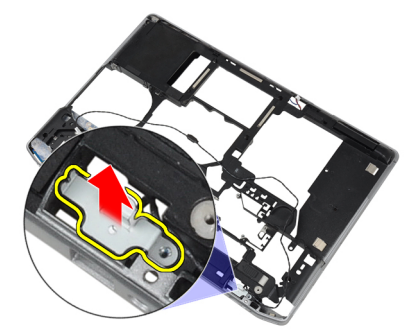

7. Uklonite priključak modema iz računala.

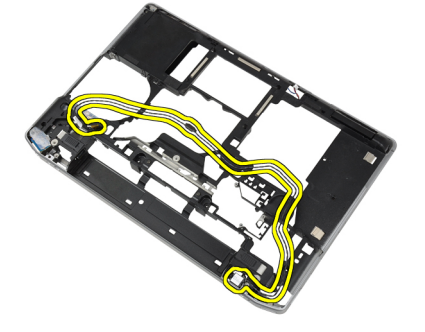

## Ugradnja priklju**č**ka modema

- 1. Postavite priključak modema u pripadajući odjeljak.
- 2. Postavite nosač priključka modema na priključak.
- 3. Pritegnite vijak koji pričvršćuje nosač priključka modema.
- 4. Provedite kabel priključka modema.
- 5. Spojite kabel modemske kartice u modemsku karticu.
- 6. Ugradite:
	- a) matičnu ploču
	- b) okvir za ExpressCard
	- c) medijsku ploču (dostupna samo u modelu E6430/E6430 ATG)
	- d) oslonac za ruku
	- e) sklop zaslona
	- f) tipkovnicu
	- g) okvir tipkovnice
	- h) Bluetooth karticu
	- i) tvrdi pogon
	- j) poklopac kućišta
	- k) bateriju
- 7. Slijedite upute u odlomku Nakon rada na unutrašnjosti ra*č*unala.

### Uklanjanje plo**č**e s ulazima i izlazima (U/I)

- 1. Slijedite postupke u poglavlju Prije rada na unutrašnjosti ra*č*unala.
- 2. Uklonite:
	- a) bateriju
	- b) poklopac kućišta
	- c) tvrdi pogon
	- d) optički pogon
	- e) Bluetooth karticu
	- f) okvir tipkovnice
	- g) tipkovnicu
	- h) sklop zaslona
	- i) oslonac za ruku
	- j) medijsku ploču (dostupna samo u modelu E6430/E6430 ATG)
	- k) okvir za ExpressCard
	- l) matičnu ploču
- 3. Pritegnite vijak koji pričvršćuje U/I ploču na računalo.

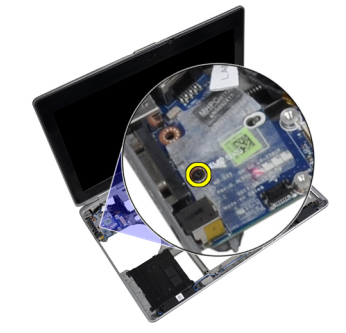

4. Uklonite U/I ploču iz računala.

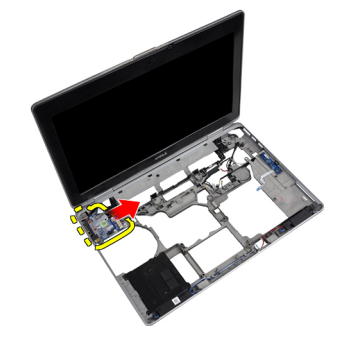

#### Ugradnja plo**č**e s ulazima i izlazima (U/I)

- 1. Postavite U/I ploču u pripadajući odjeljak.
- 2. Pritegnite vijke koji pričvršćuju U/I ploču.
- 3. Ugradite:
	- a) matičnu ploču
	- b) okvir za ExpressCard
	- c) medijsku ploču (dostupna samo u modelu E6430/E6430 ATG)
	- d) oslonac za ruku
	- e) sklop zaslona
	- f) tipkovnicu
	- g) okvir tipkovnice
	- h) Bluetooth karticu
	- i) tvrdi pogon
	- j) optički pogon
	- k) poklopac kućišta
	- l) bateriju
- 4. Slijedite upute u odlomku Nakon rada na unutrašnjosti ra*č*unala.

### Uklanjanje potporne plo**č**e tvrdog pogona

- 1. Slijedite postupke u poglavlju Prije rada na unutrašnjosti ra*č*unala.
- 2. Uklonite:
	- a) bateriju
	- b) poklopac kućišta
	- c) tvrdi pogon
	- d) Bluetooth karticu
	- e) okvir tipkovnice
	- f) tipkovnicu
	- g) sklop zaslona
	- h) oslonac za ruku
	- i) medijsku ploču
	- j) okvir za ExpressCard
	- k) matičnu ploču

3. Uklonite vijke koji pričvršćuju potpornu ploču tvrdog pogona na računalo.

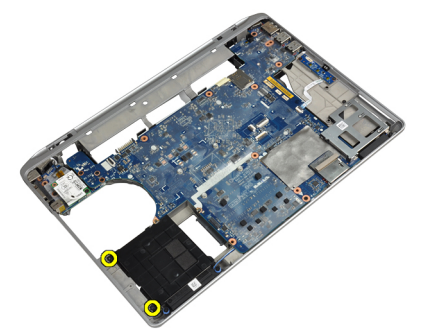

4. Podignite potpornu ploču tvrdog pogona iz računala.

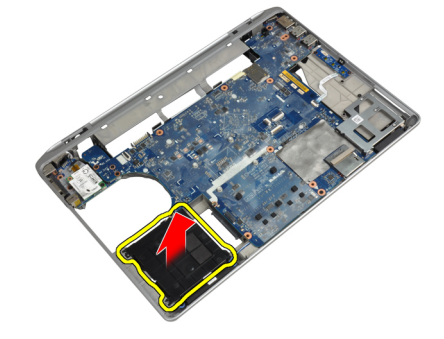

### Ugradnja potporne plo**č**e tvrdog pogona

- 1. Postavite potpornu ploču tvrdog pogona u njezin odjeljak.
- 2. Pritegnite vijke koji pričvršćuju potpornu ploču tvrdog pogona na računalo.
- 3. Ugradite:
	- a) matičnu ploču
	- b) okvir za ExpressCard
	- c) medijsku ploču
	- d) oslonac za ruku
	- e) sklop zaslona
	- f) tipkovnicu
	- g) okvir tipkovnice
	- h) tvrdi pogon
	- i) Bluetooth karticu
	- j) poklopac kućišta
	- k) bateriju
- 4. Slijedite upute u odlomku Nakon rada na unutrašnjosti ra*č*unala.

#### Uklanjanje oslonca za ruku

- 1. Slijedite postupke u poglavlju Prije rada na unutrašnjosti ra*č*unala.
- 2. Uklonite:
	- a) bateriju
	- b) poklopac kućišta
	- c) tvrdi pogon
	- d) Bluetooth karticu
	- e) okvir tipkovnice
	- f) tipkovnicu
- 3. Uklonite vijke koji pričvršćuju sklop oslonca za ruku na kućište računala.

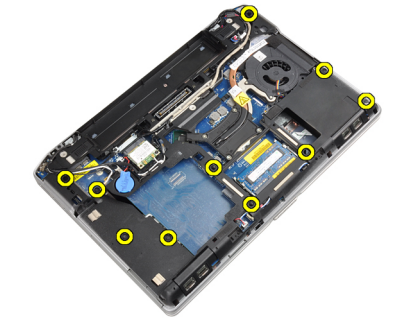

4. Preokrenite računalo i uklonite vijke koji pričvršćuju sklop oslonca za ruku na računalo.

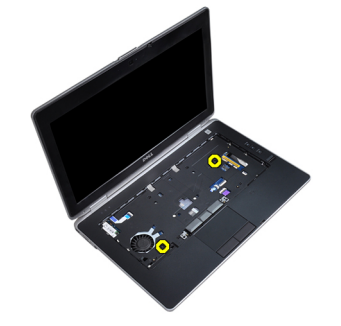

5. Odspojite LED kabel s matične ploče.

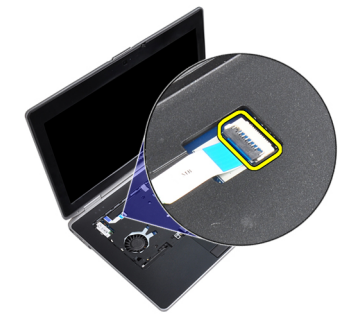

6. Odspojite kabel podloge osjetljive na dodir s matične ploče.

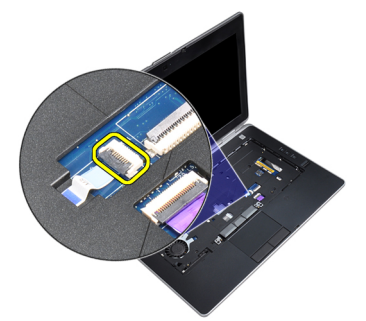

7. Odspojite kabel SD kartice s matične ploče.

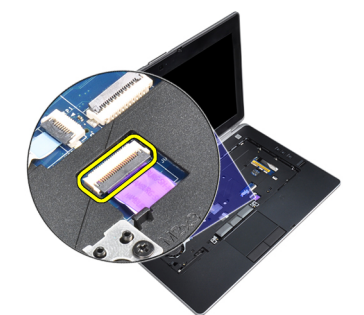

8. Podignite i uklonite oslonac za ruke s računala.

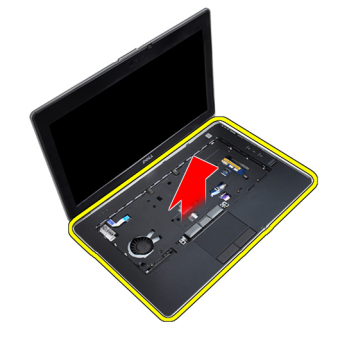

#### Ugradnja oslonca za ruku

- 1. Poravnajte sklop oslonca za ruku u njegov originalni položaj u računalu i umetnite ga na mjesto.
- 2. Priključite kabele sljedeće opreme:
	- a) SD kartica
	- b) podloga osjetljiva na dodir
	- c) LED žaruljica
- 3. Pritegnite vijke koji pričvršćuju oslonac za ruku na računalo.
- 4. Ugradite:
	- a) tipkovnicu
	- b) okvir tipkovnice
	- c) Bluetooth modul
	- d) tvrdi pogon
	- e) poklopac kućišta
	- f) bateriju
- 5. Slijedite upute u odlomku Nakon rada na unutrašnjosti ra*č*unala.

### Uklanjanje mati**č**ne plo**č**e

- 1. Slijedite postupke u poglavlju Prije rada na unutrašnjosti ra*č*unala.
- 2. Uklonite:
	- a) bateriju
	- b) poklopac kućišta
	- c) tvrdi pogon
	- d) optički pogon
	- e) Bluetooth karticu
	- f) okvir tipkovnice
	- g) tipkovnicu
	- h) sklop zaslona
	- i) oslonac za ruku
	- j) medijsku ploču
	- k) okvir za ExpressCard
- 3. Odspojite kabel baterije matične ploče s baze matične ploče..

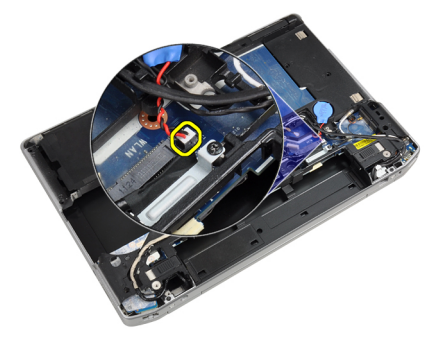

4. Odspojite kabel kamere s baze matične ploče..

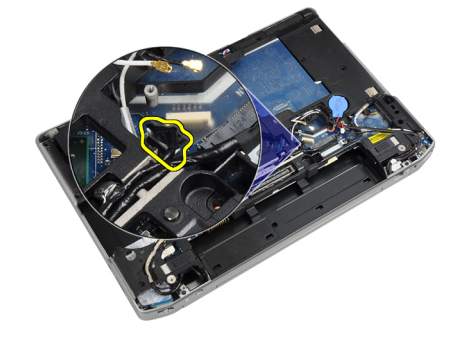

5. Uklonite vijak koji pričvršćuje nosač kabela LVDS-a.

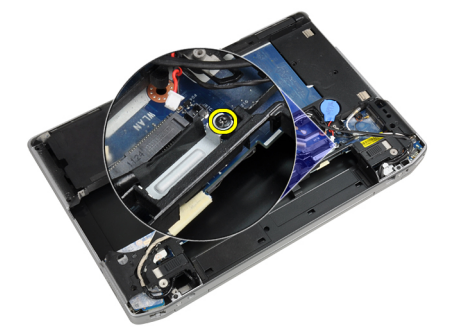

6. Uklonite nosač kabela LVDS-a iz računala.

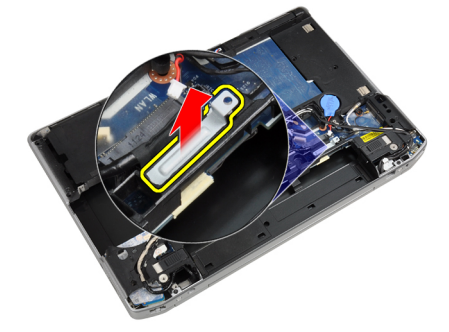

7. Odspojite kabel LVDS-a s poleđine matične ploče.

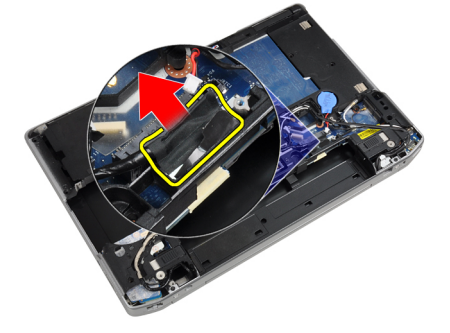

8. Odspojite kabel zvučnika s baze matične ploče.

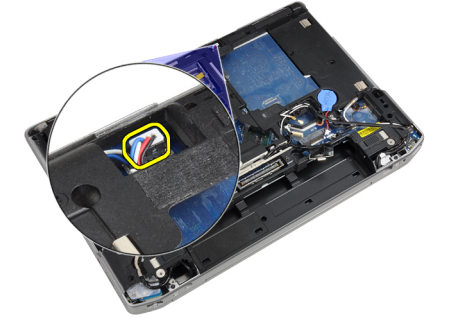

9. Preokrenite sustav i odspojite kabel medijske ploče s baze matične ploče.

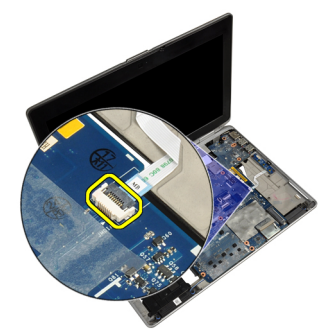

10. Uklonite vijke kojima je matična ploča pričvršćena za računalo.

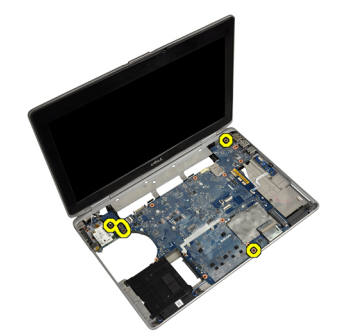

11. Polako podignite lijevi rub sklopa matične ploče pod kutom od 45 stupnjeva i oslobodite matičnu ploču od priključaka zdesna.

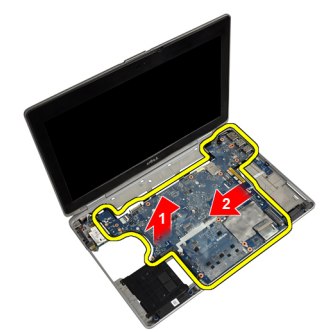

12. Oslobodite matičnu ploču iz priključka sa stražnje strane i uklonite matičnu ploču iz sustava.

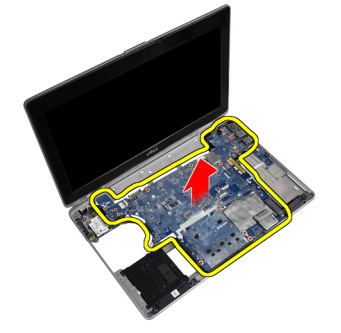

### Ugradnja mati**č**ne plo**č**e

- 1. Postavite matičnu ploču na kućište računala.
- 2. Pritegnite vijke kojima se matična ploča pričvršćuje za računalo.
- 3. Priključite kabel medijske ploče.
- 4. Preokrenite računalo i na matičnu ploču spojite kabele sljedeće opreme:
	- a) zvučnik
	- b) baterija na matičnoj ploči
	- c) LVDS
- 5. Pritegnite vijak koji pričvršćuje nosač kabela LVDS-a.
- 6. Ugradite:
	- a) okvir za ExpressCard
	- b) medijsku ploču
	- c) oslonac za ruku
	- d) sklop zaslona
	- e) tipkovnicu
	- f) okvir tipkovnice
	- g) Bluetooth karticu
	- h) optički pogon
	- i) tvrdi pogon
	- j) poklopac kućišta
	- k) bateriju
- 7. Slijedite upute u odlomku Nakon rada na unutrašnjosti ra*č*unala.

#### Uklanjanje sklopa zaslona

- 1. Slijedite postupke u poglavlju Prije rada na unutrašnjosti ra*č*unala.
- 2. Uklonite:
	- a) bateriju
	- b) poklopac kućišta
	- c) okvir tipkovnice
	- d) tipkovnicu
- 3. Uklonite vijak koji pričvršćuje potporni nosač na računalo.

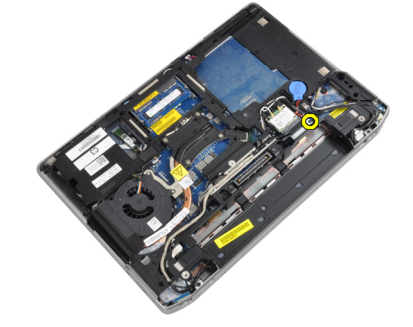

4. Uklonite potporni nosač iz računala.

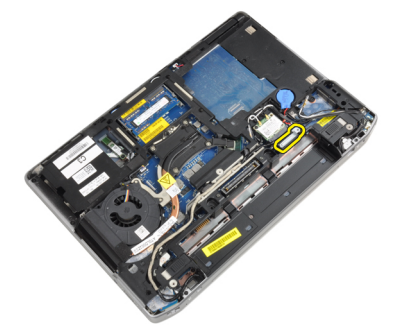

5. Povucite jezičac prema gore i odspojite kabel LVDS-a s računala.

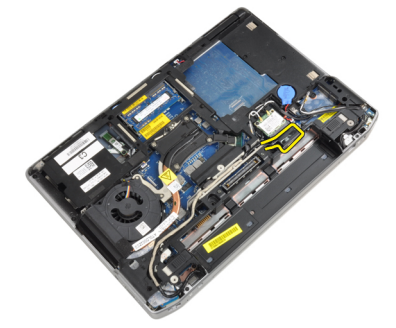

6. Iskopčajte kabel kamere iz računala.

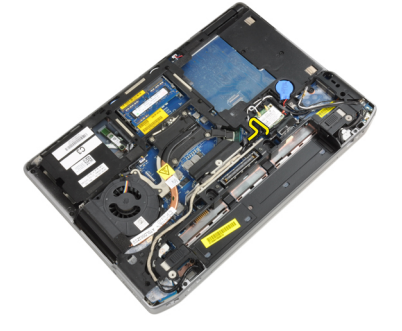

7. Uklonite kabel LVDS-a i kamere iz kanala za usmjeravanje.

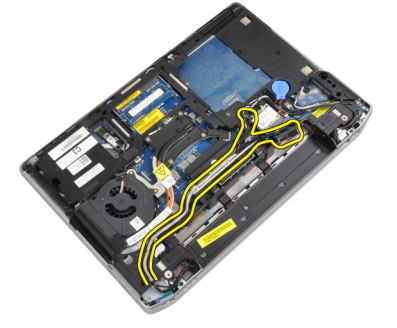

8. Odspojite sve antene spojene na rješenja za bežično povezivanje.

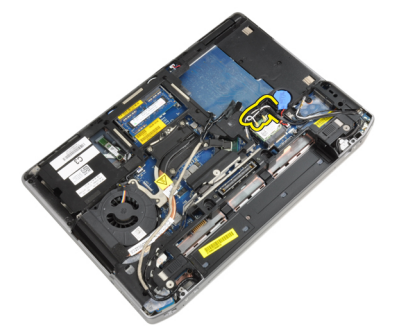

9. Uklonite sve antene iz kanala za usmjeravanje.

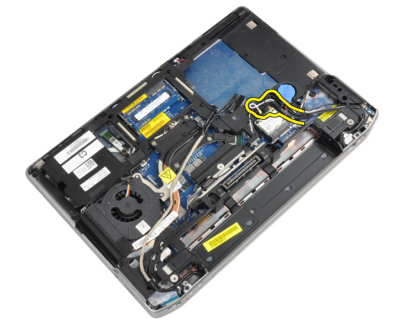

10. Uklonite vijke koji pričvršćuju sklop zaslona na računalo.

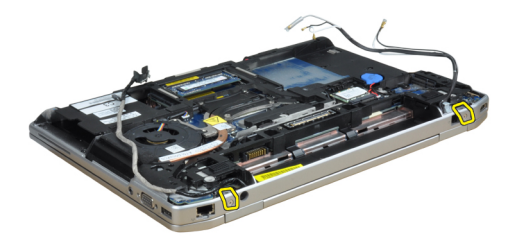

11. Uklonite sklop zaslona iz računala.

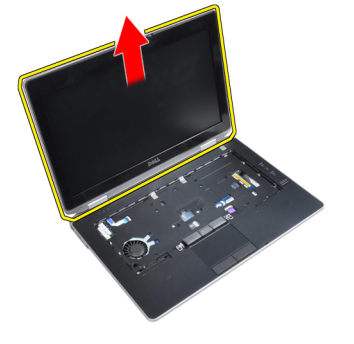

#### Ugradnja sklopa zaslona

- 1. Priključite sklop zaslona na računalo.
- 2. Preokrenite računalo i pritegnite vijke koji učvršćuju sklop zaslona.
- 3. Provedite antene kroz kanale za usmjeravanje.
- 4. Priključite antene na računalo.
- 5. Provedite kabel LVDS-a i kamere kroz kanale za usmjeravanje.
- 6. Priključite kabel kamere na računalo.
- 7. Priključite kabel LVDS-a na računalo.
- 8. Ugradite potporni nosač za LVDS na pripadajuće mjesto u računalu.
- 9. Pritegnite vijak koji pričvršćuje potporni nosač na računalo.
- 10. Ugradite:
	- a) tipkovnicu
	- b) okvir tipkovnice
	- c) poklopac kućišta
	- d) bateriju
- 11. Slijedite upute u odlomku Nakon rada na unutrašnjosti ra*č*unala.

#### Uklanjanje okvira zaslona

- 1. Slijedite postupke u poglavlju Prije rada na unutrašnjosti ra*č*unala.
- 2. Uklonite bateriju.
- 3. Podignite donji rub okvira zaslona.

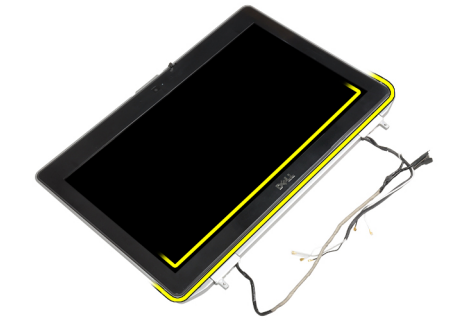

4. Podignite lijevi, desni i gornji rub okvira zaslona.

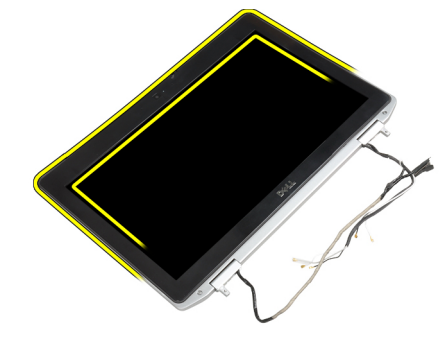

5. Uklonite okvir zaslona iz sklopa zaslona.

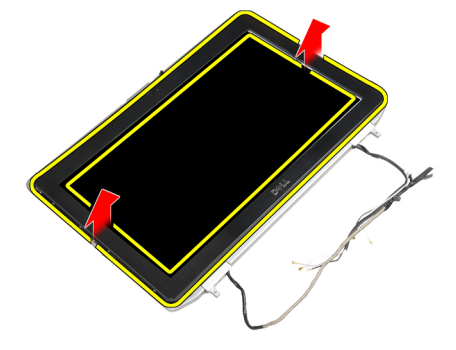

### Ugradnja okvira zaslona

- 1. Postavite okvir zaslona na sklop zaslona.
- 2. Počevši od gornjeg kuta, pritišćite na okvir zaslona i pomičite se oko cijelog okvira sve dok ne usjedne na sklop zaslona.
- 3. Pritisnite lijeve i desne rubove okvira zaslona.
- 4. Ugradite bateriju.
- 5. Slijedite upute u odlomku Nakon rada na unutrašnjosti ra*č*unala.

### Uklanjanje plo**č**e zaslona

- 1. Slijedite postupke u poglavlju Prije rada na unutrašnjosti ra*č*unala.
- 2. Uklonite:
	- a) bateriju
	- b) sklop zaslona
	- c) okvir zaslona
- 3. Uklonite vijke kojima je ploča zaslona pričvršćena na sklop zaslona.

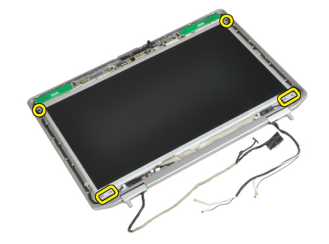

4. Preokrenite ploču zaslona.

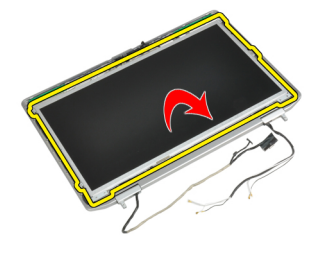

5. Odlijepite traku priključka kabela LVDS-a i odspojite kabel LVDS-a od ploče zaslona.

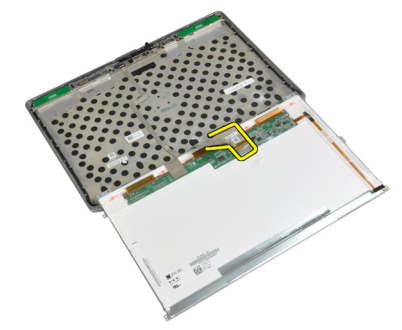

6. Uklonite ploču zaslona iz sklopa zaslona.

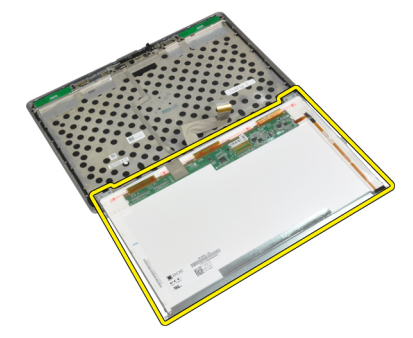

#### Ugradnja plo**č**e zaslona

- 1. Spojite kabel LVDS-a i zalijepite traku priključka kabela LVDS-a.
- 2. Preokrenite zaslon i postavite ga na sklop zaslona.
- 3. Pritegnite vijke kako biste ploču zaslona pričvrstili na sklop zaslona.
- 4. Ugradite:
	- a) okvir zaslona
	- b) sklop zaslona
	- c) bateriju
- 5. Slijedite upute u odlomku Nakon rada na unutrašnjosti ra*č*unala.

#### Uklanjanje poklopaca šarki zaslona

- 1. Slijedite postupke u poglavlju Prije rada na unutrašnjosti ra*č*unala.
- 2. Uklonite:
	- a) bateriju
	- b) poklopac kućišta
	- c) tvrdi pogon
	- d) Bluetooth karticu
	- e) okvir tipkovnice
	- f) tipkovnicu
	- g) sklop zaslona
- 3. Zaokrenite lijevu i desnu šarku prema gore u okomiti položaj.

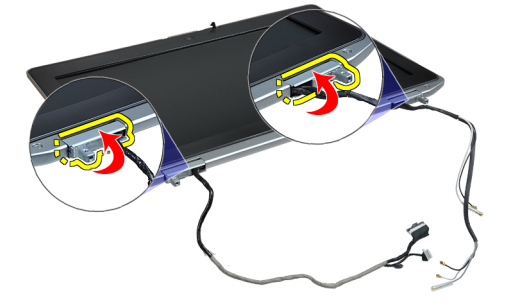

4. Podignite rub poklopca šarke sa šarke i uklonite poklopce šarki sa sklopa zaslona.

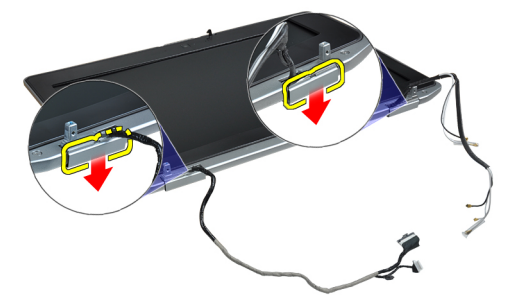

#### Ugradnja poklopaca šarki zaslona

- 1. Gurnite poklopac lijeve šarke na ploči zaslona.
- 2. Zaokrenite šarku prema dolje kako biste pričvrstili poklopac šarke na ploču zaslona.
- 3. Ponovite korake 1 i 2 za poklopac desne šarke.
- 4. Ugradite:
	- a) sklop zaslona
	- b) tipkovnicu
	- c) okvir tipkovnice
	- d) Bluetooth karticu
	- e) tvrdi pogon
	- f) poklopac kućišta
	- g) bateriju
- 5. Slijedite upute u odlomku Nakon rada na unutrašnjosti ra*č*unala.

#### Uklanjanje šarki zaslona

- 1. Slijedite postupke u poglavlju Prije rada na unutrašnjosti ra*č*unala.
- 2. Uklonite:
	- a) bateriju
	- b) poklopac kućišta
	- c) tvrdi pogon
	- d) Bluetooth karticu
	- e) okvir tipkovnice
	- f) tipkovnicu
	- g) sklop zaslona
	- h) okvir zaslona
	- i) ploču zaslona
- 3. Uklonite vijke koji pričvršćuju pločice šarki zaslona za sklop zaslona.

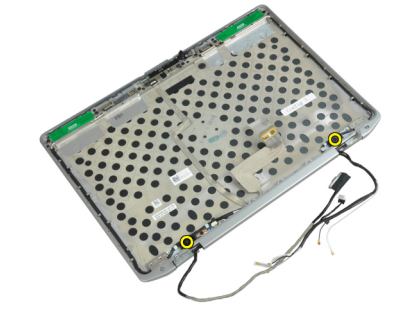

4. Uklonite pločice šarki zaslona.

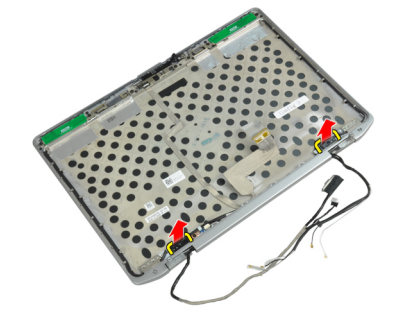

5. Uklonite vijke koji pričvršćuju šarke zaslona na sklop zaslona.

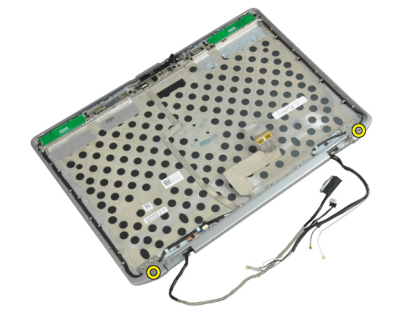

6. Uklonite šarke zaslona iz sklopa zaslona.

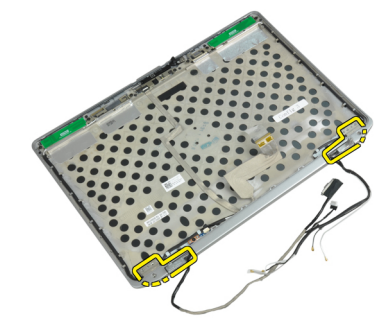

### Ugradnja šarki zaslona

- 1. Postavite obje šarke zaslona na ploču.
- 2. Pritegnite vijke koji pričvršćuju šarke zaslona na sklop zaslona.
- 3. Postavite pločice šarki zaslona na šarke.
- 4. Pritegnite vijke koji pričvršćuju pločice šarki zaslona na sklop zaslona.
- 5. Ugradite:
	- a) ploču zaslona
	- b) okvir zaslona
	- c) sklop zaslona
	- d) tipkovnicu
	- e) okvir tipkovnice
	- f) Bluetooth karticu
	- g) tvrdi pogon
	- h) poklopac kućišta
	- i) bateriju
- 6. Slijedite upute u odlomku Nakon rada na unutrašnjosti ra*č*unala.

#### Uklanjanje kamere

- 1. Slijedite postupke u poglavlju Prije rada na unutrašnjosti ra*č*unala.
- 2. Uklonite:
	- a) bateriju
	- b) sklop zaslona
	- c) okvir zaslona
	- d) ploču zaslona
- 3. Odspojite kabel LVDS-a i kamere s kamere.

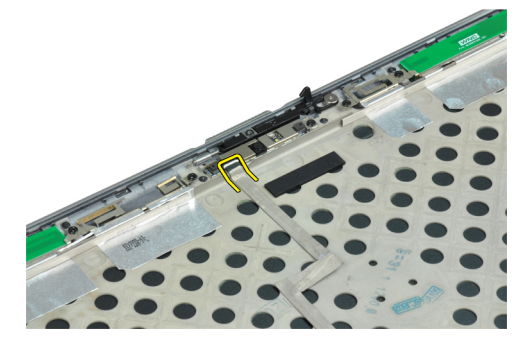

4. Uklonite vijak kojim je kamera pričvršćena na sklop zaslona.

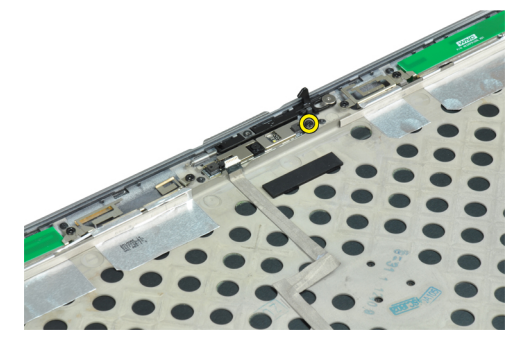

5. Uklonite kameru iz sklopa zaslona.

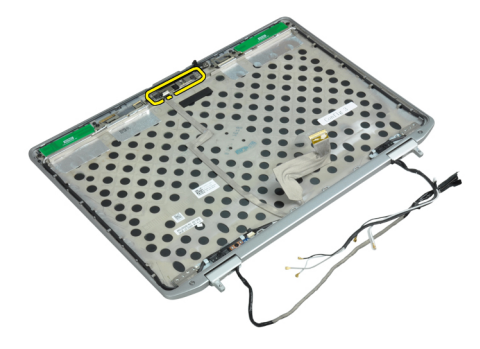

## Ugradnja kamere

- 1. Ugradite kameru u pripadajući utor na ploči zaslona.
- 2. Pritegnite vijke kojima je kamera pričvršćena za sklop zaslona.
- 3. Priključite kabel LVDS-a i kamere na kameru.
- 4. Ugradite:
	- a) ploču zaslona
	- b) okvir zaslona
	- c) sklop zaslona
	- d) bateriju
- 5. Slijedite upute u odlomku Nakon rada na unutrašnjosti ra*č*unala.

### Uklanjanje kabela LVDS-a i kamere

- 1. Slijedite postupke u poglavlju Prije rada na unutrašnjosti ra*č*unala.
- 2. Uklonite:
	- a) bateriju
	- b) poklopac kućišta
	- c) tvrdi pogon
	- d) Bluetooth karticu
	- e) okvir tipkovnice
	- f) tipkovnicu
	- g) sklop zaslona
	- h) okvir zaslona
	- i) ploču zaslona
	- j) šarke zaslona
- 3. Odspojite kabel LVDS-a i kamere s kamere.

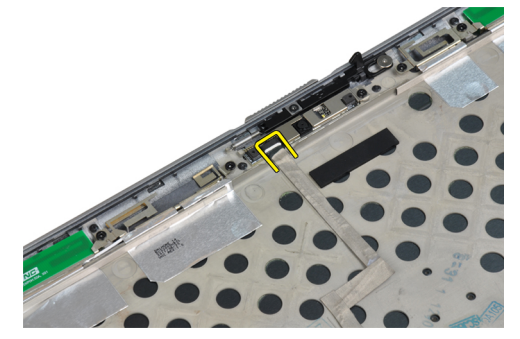

4. Odlijepite ljepljive trake kojima je kabel LVDS-a i kamere pričvršćen na sklop zaslona.

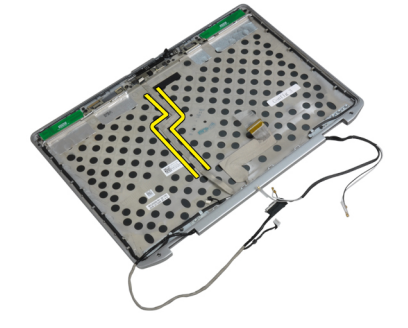

5. Uklonite kabel LVDS-a i kamere sa sklopa zaslona.

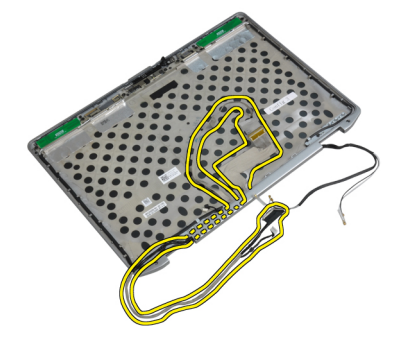

## Ugradnja kabela LVDS-a i kamere

- 1. Provedite kabel LVDS-a i kamere duž sklopa zaslona.
- 2. Kabel pričvrstite ljepljivom trakom..
- 3. Priključite kabel LVDS-a i kamere na kameru.
- 4. Ugradite:
	- a) šarke zaslona
	- b) ploču zaslona
	- c) okvir zaslona
	- d) sklop zaslona
	- e) tipkovnicu
	- f) okvir tipkovnice
	- g) Bluetooth karticu
	- h) tvrdi pogon
	- i) poklopac kućišta
	- j) bateriju
- 5. Slijedite upute u odlomku Nakon rada na unutrašnjosti ra*č*unala.

#### Uklanjanje zvu**č**nika

- 1. Slijedite postupke u poglavlju Prije rada na unutrašnjosti ra*č*unala.
- 2. Uklonite:
	- a) bateriju
	- b) poklopac kućišta
	- c) tvrdi pogon
	- d) okvir tipkovnice
	- e) tipkovnicu
	- f) sklop zaslona
	- g) oslonac za ruku
	- h) medijsku ploču (dostupna samo u modelu E6430/E6430 ATG)
	- i) okvir za ExpressCard
	- j) Bluetooth karticu
	- k) matičnu ploču

3. Uklonite vijke kojima su zvučnici pričvršćeni na računalo.

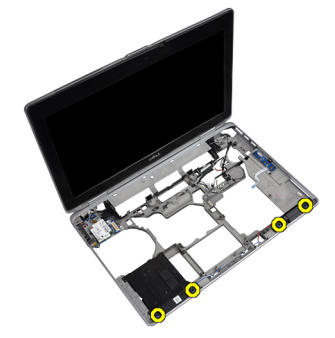

4. Uklonite kabel zvučnika iz kanala za usmjeravanje.

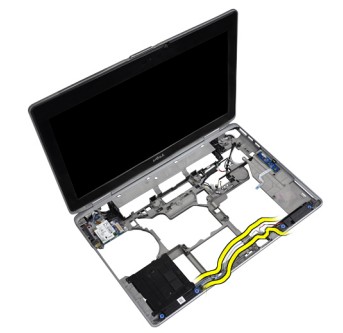

5. Uklonite zvučnike iz računala.

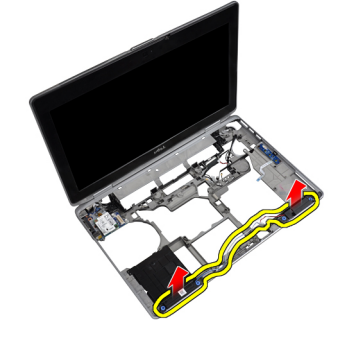

## Ugradnja zvu**č**nika

- 1. Poravnajte zvučnike u njihove originalne položaje i priključite kabele zvučnika.
- 2. Pritegnite vijke kako biste pričvrstili zvučnike.

#### 3. Ugradite:

- a) matičnu ploču
- b) Bluetooth karticu
- c) okvir za ExpressCard
- d) medijsku ploču (dostupna samo u modelu E6430/E6430 ATG)
- e) oslonac za ruku
- f) sklop zaslona
- g) tipkovnicu
- h) okvir tipkovnice
- i) tvrdi pogon
- j) poklopac kućišta
- k) bateriju
- 4. Slijedite upute u odlomku Nakon rada na unutrašnjosti ra*č*unala.

# Podaci o priklju**č**ku za priklju**č**nu stanicu

Priključak za priključnu stanicu služi za povezivanje prijenosnog računala s priključnom stanicom (opcionalno).

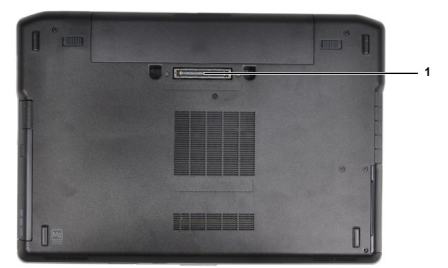

1. Priključak za priključnu stanicu

4

# Program za postavljanje sustava

Program za postavljanje sustava omogućuje vam da upravljate računalom hardvera i odredite opcije razina BIOS‐. Iz programa za postavljanje sustava možete:

- promijeniti postavke NVRAM nakon što dodate ili uklonite hardver
- prikazati konfiguraciju hardvera sustava
- omogućiti ili onemogućiti integrirane uređaje
- postaviti pragove performansi i upravljanja napajanjem
- upravljati sigurnosti računala

#### Redoslijed podizanja sustava

Redoslijed podizanja sustava omogućuje vam da zaobiđete redoslijed uređaja za podizanje‐sustava i izravno podignete sustav s određenog uređaja (na primjer: optički pogon ili tvrdi pogon). Tijekom tijekom uključivanja samotestiranja (POST), kada se prikaže logotip Dell možete:

- pristupiti programu za postavljanje sustava pritiskom na tipku <F2>
- otvoriti izbornik za jednokratno podizanje sustava pritiskom tipke <F12>

Izbornik za jednokratno podizanje sustava prikazuje uređaje s kojih možete podignuti sustav uključujući opciju dijagnostike. Opcije izbornika za podizanje su:

- uklonjivi pogon (ako postoji)
- STXXXX pogon

**ZA NAPOMENA:** XXX označava broj SATA pogona.

- optički pogon
- dijagnostike

NAPOMENA: Odabir dijagnostika prikazuje zaslon ePSA dijagnostike.

Zaslon za podizanje sustava također prikazuje opciju pristupa zaslonu programa za postavljanje sustava.

#### Navigacijske tipke

Sljedeća tablica prikazuje navigacijske tipke programa za postavljanje sustava.

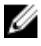

NAPOMENA: Za većinu opcija programa za postavljanje sustava promjene koje izvršite su zabilježene no nemaju učinak dok ponovno ne pokrenete sustav.

#### Tablica 1. Navigacijske tipke

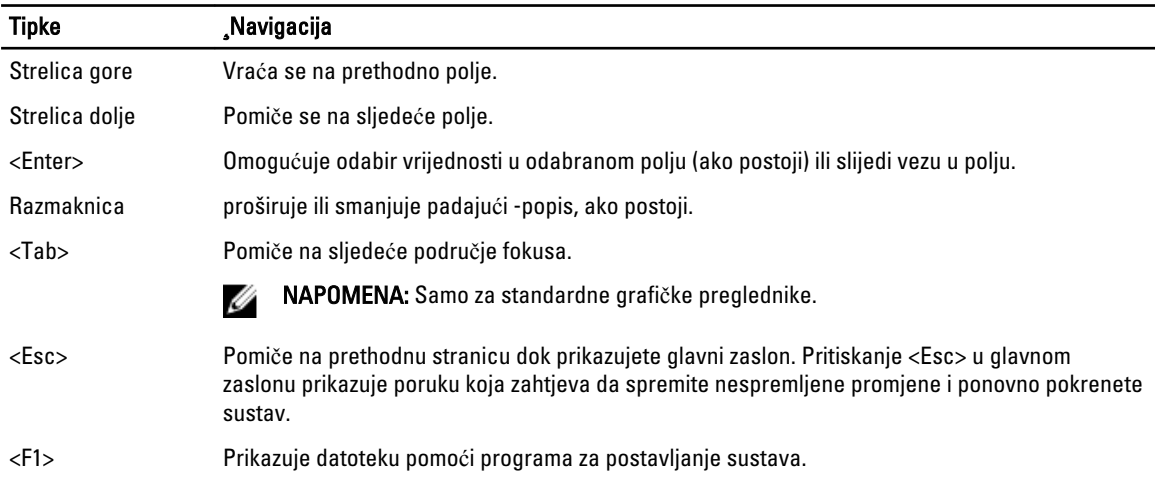

## Opcije programa za postavljanje sustava

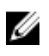

NAPOMENA: Ovisno o računalu i instaliranim uređajima, stavke navedene u ovom odjeljku možda će se prikazati, a možda i neće.

#### Tablica 2. Op**ć**enito

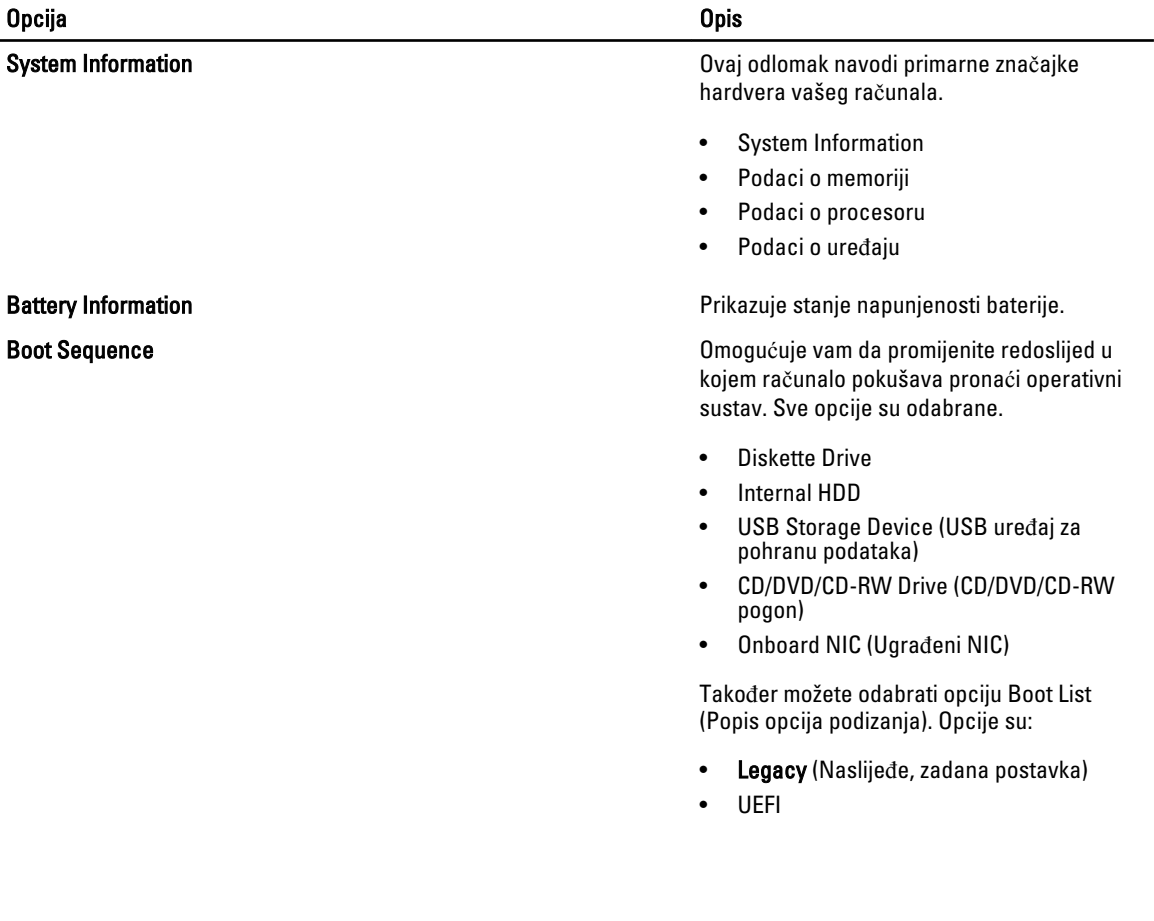

#### Opcija i obispektualnom kontrologija i obispektualnom kontrologija i obispektualnom kontrologija i obispektual

Tablica 3. Konfiguracija sustava

Date/Time **Date/Time Omogućuje postavljanje datuma i vremena.** 

#### Opcija i obispeta koji se obispeta koji se obispeta koji se obispeta koji se obispeta koji se obispeta koji s Integrated NIC **Integrated NIC Configuraciju** integriranog **Omogućuje konfiguraciju integriranog** mrežnog kontrolera. Opcije su: • Disabled (Onemogućeno) • Enabled (Omogućeno) • Enabled w/PXE (Omogućeno s PXE-om, zadana postavka) Parallel Port **Parallel Port Omogućuje određivanje i postavljanje načina** rada paralelnog priključka na priključnoj stanici. Paralelni priključak možete postaviti na: • Disabled (Onemogućeno) • AT PS<sub>2</sub> • ECP Serial Port **Identificial Port Identificial Port Identificial** dentificira i određuje postavke serijskog ulaza. Serijski ulaz možete postaviti na: • Disabled (Onemogućeno) • COM1 (zadana postavka) • COM2 • COM3 • COM4 NAPOMENA: Operativni sustav može Ø rasporediti izvore čak i ako su postavke onemogućene. SATA Operation **SATA** Operation **CONFIGURE 1999** Comogućuje vam da konfigurirate kontroler unutarnjeg SATA tvrdog pogona. Opcije su: • Disabled (Onemogućeno) • ATA **AHCI** • RAID On (zadana postavka) NAPOMENA: SATA je konfiguriran za Ø podržavanje RAID načina. Drives Omogućuje vam da konfigurirate SATA pogone na matičnoj ploči. Opcije su: • SATA-0 • SATA-1

• SATA-4

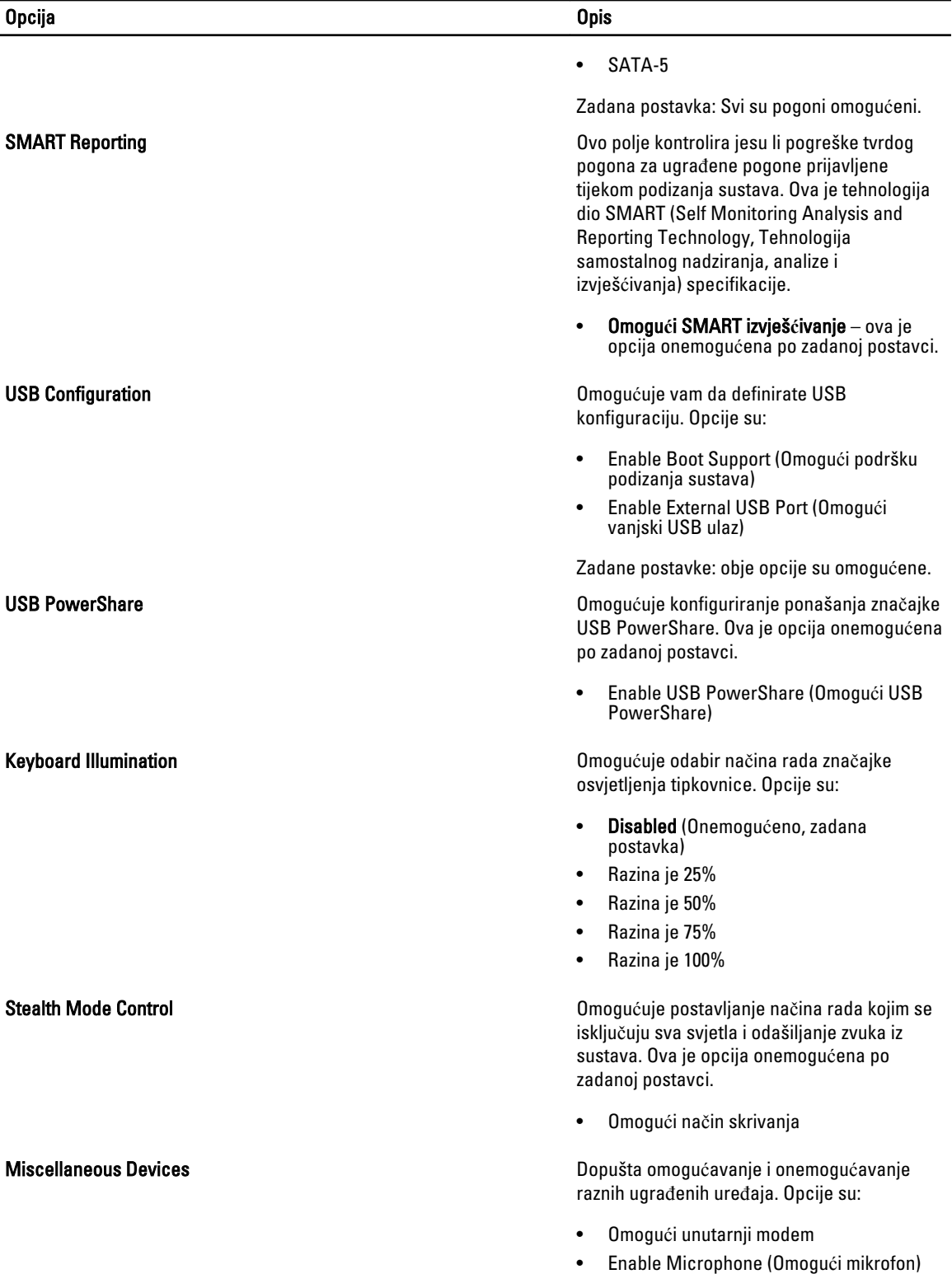

• Enable eSATA Ports (Omogući priključke za eSATA uređaje)

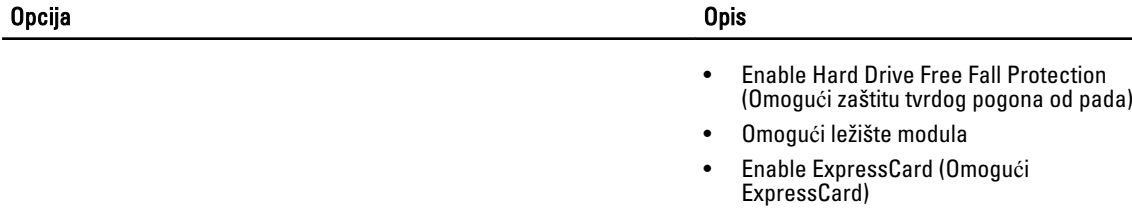

- Enable Camera (Omogući kameru)
- Omogući medijsku karticu
- Onemogući medijsku karticu

Zadana postavka: Svi uređaji su omogućeni.

#### Tablica 4. Video

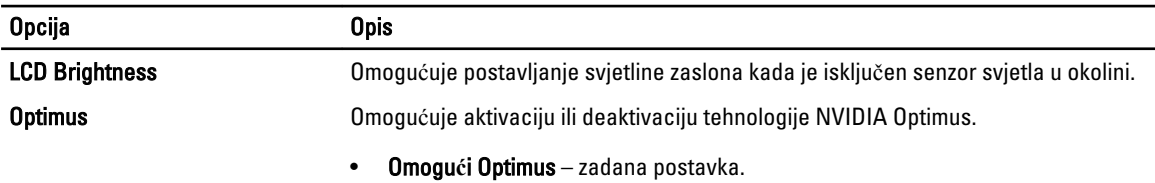

#### Tablica 5. Sigurnost

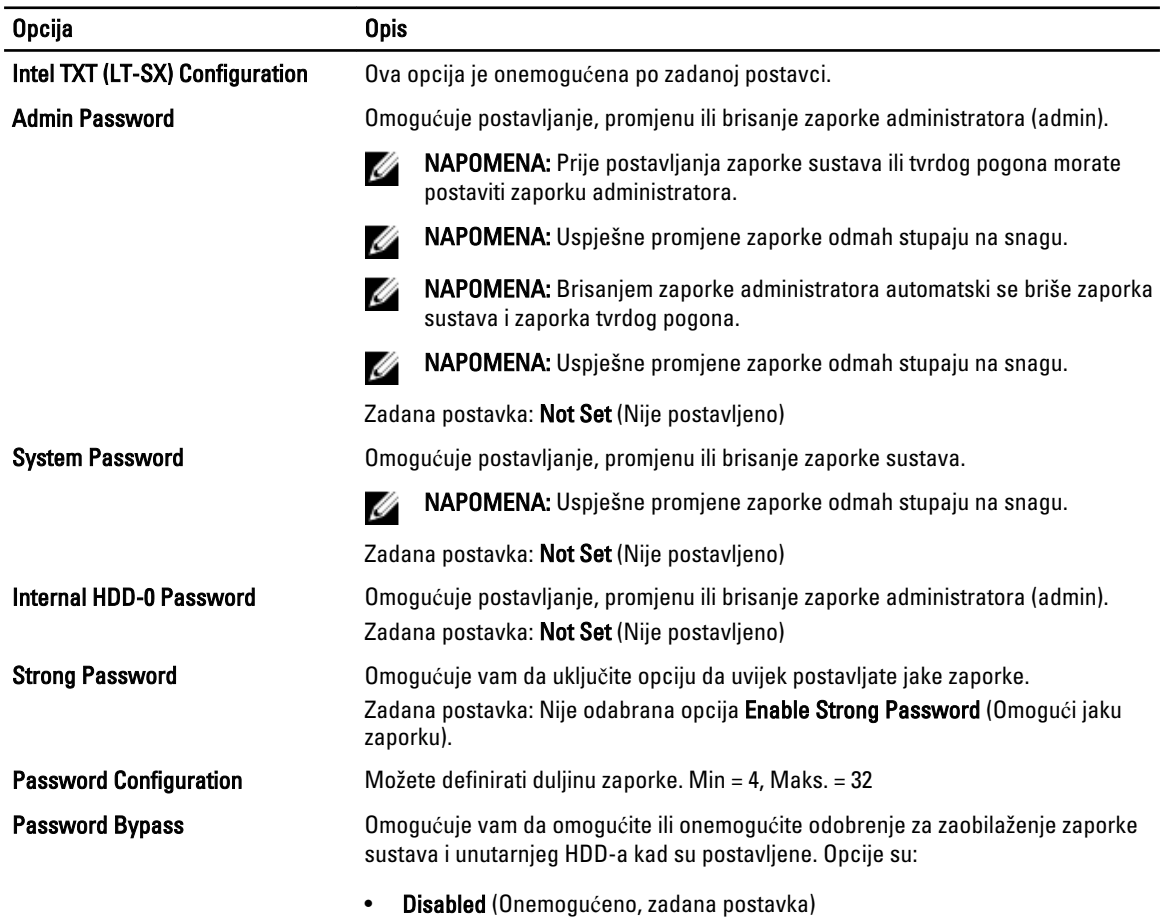

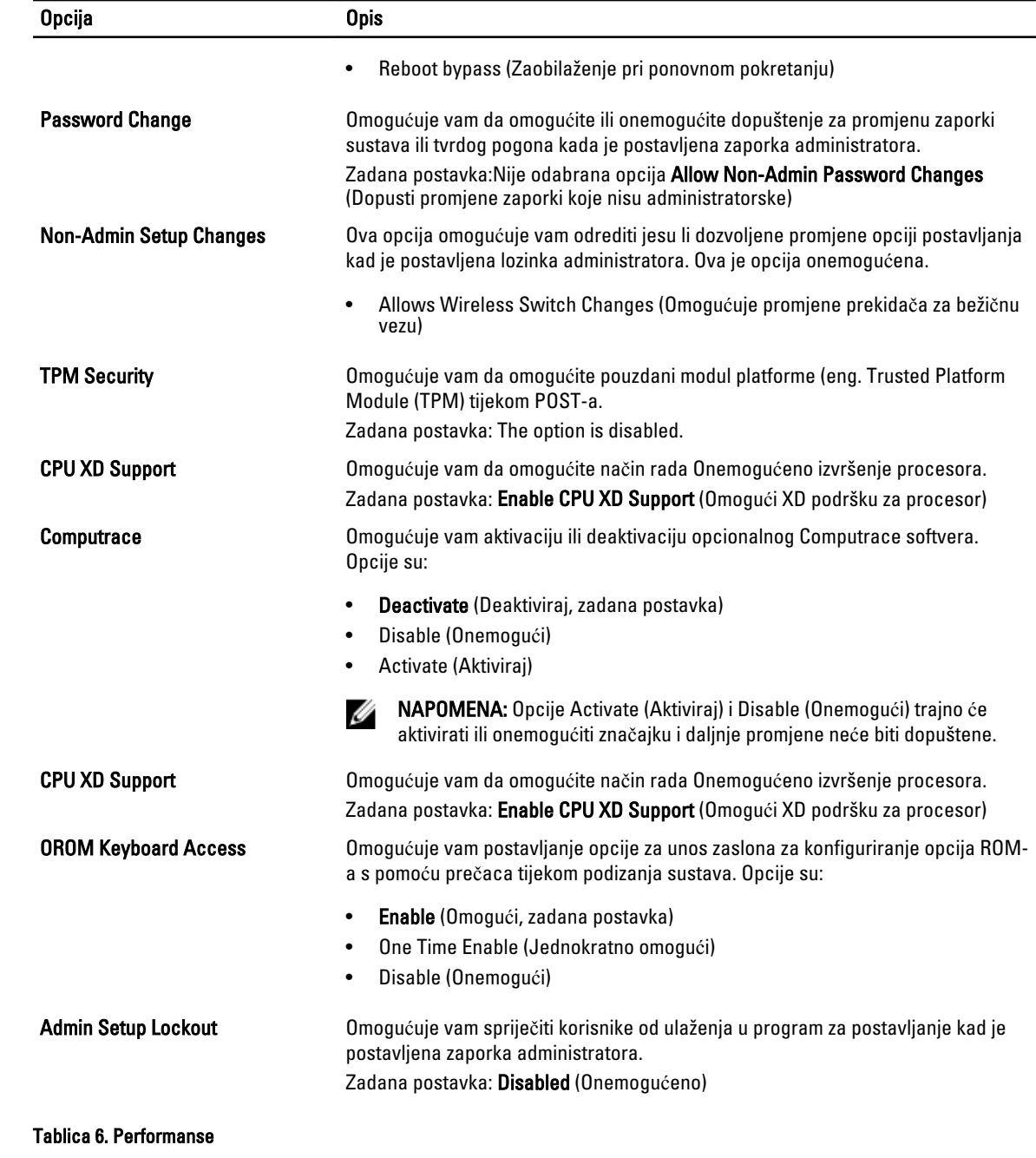

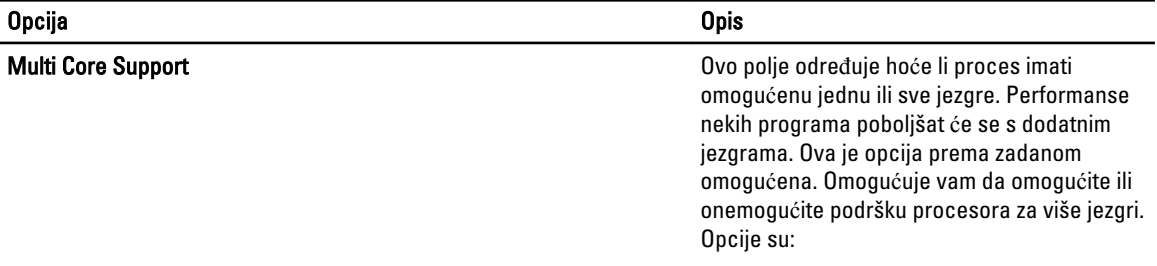

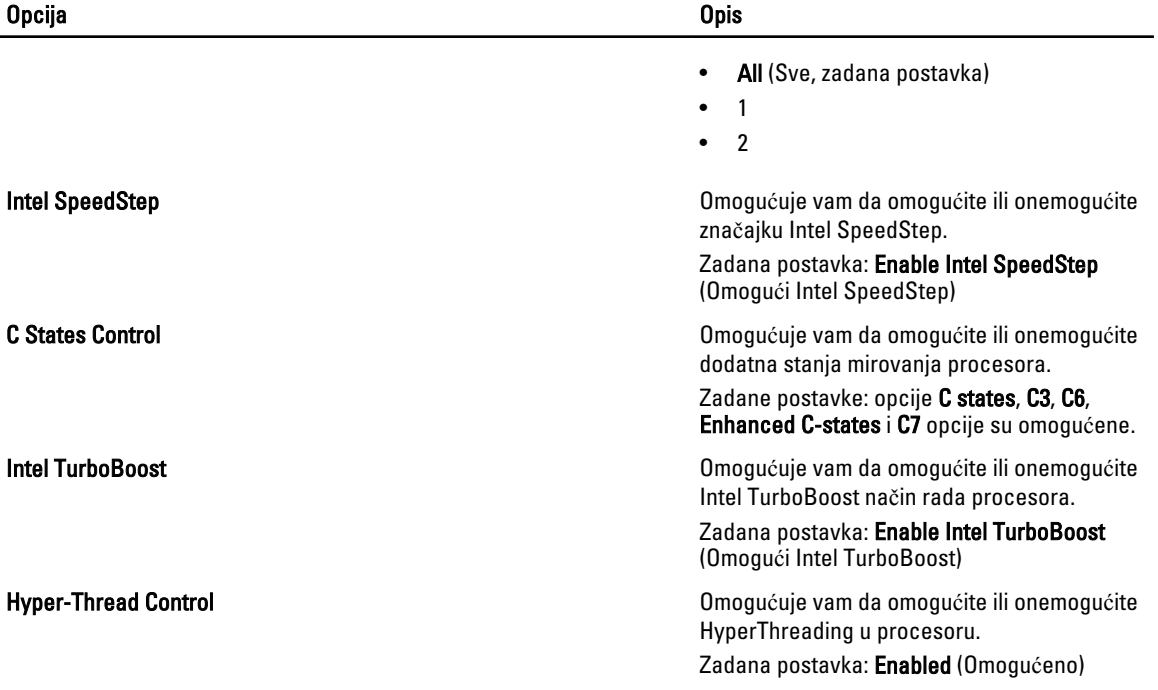

#### Tablica 7. Upravljanje napajanjem

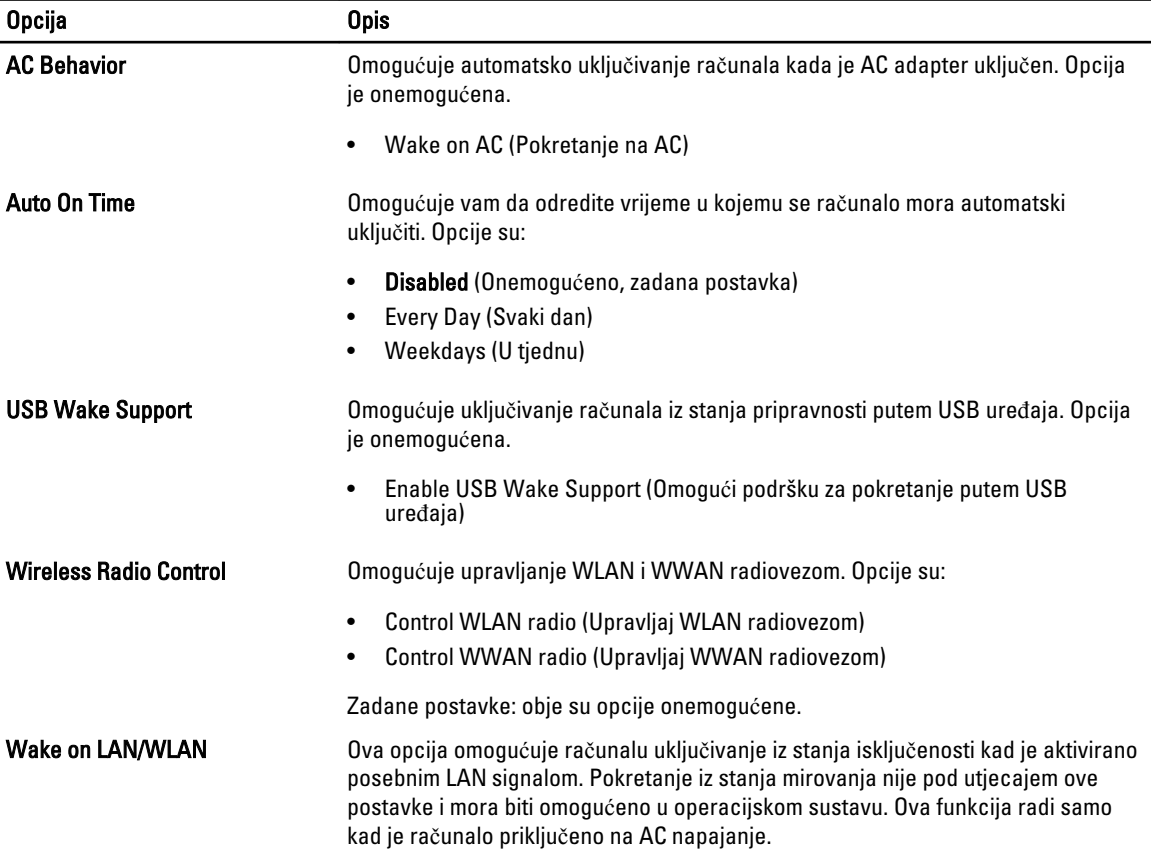

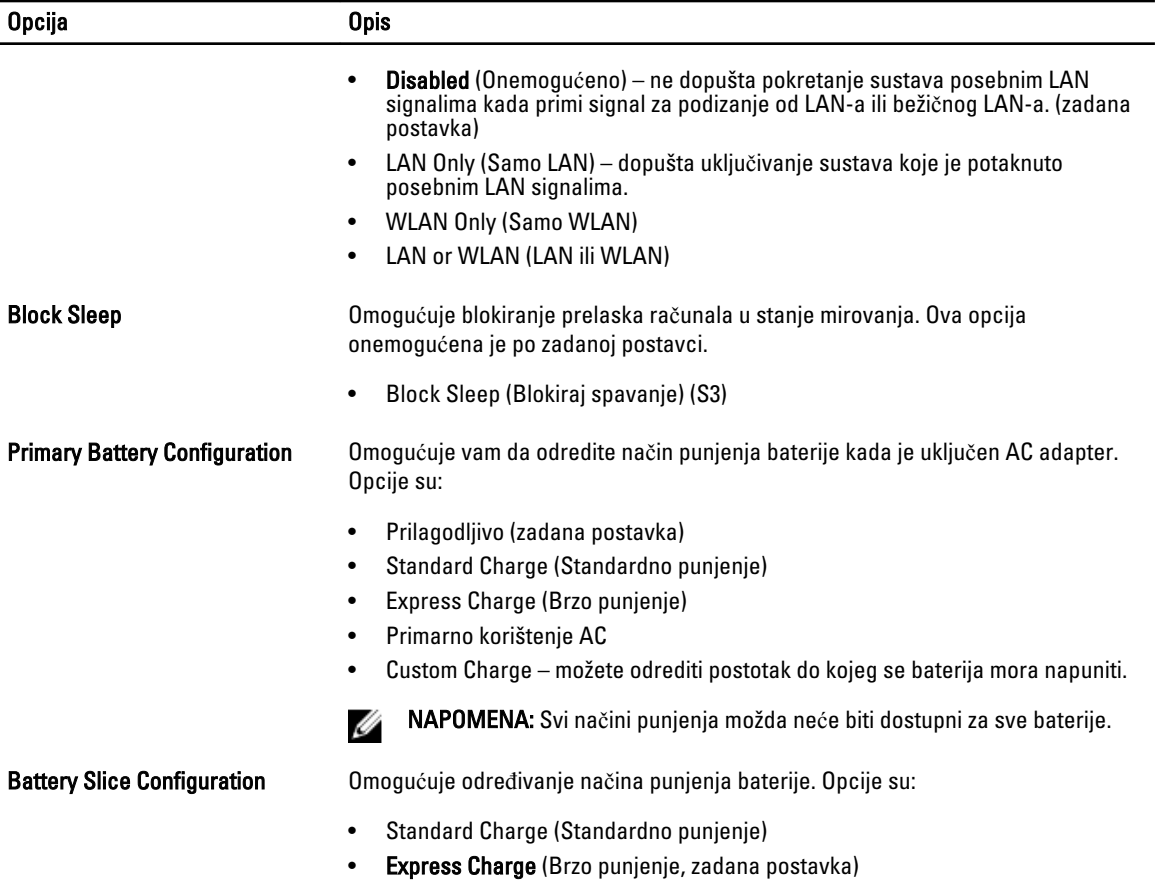

#### Tablica 8. POST Behavior

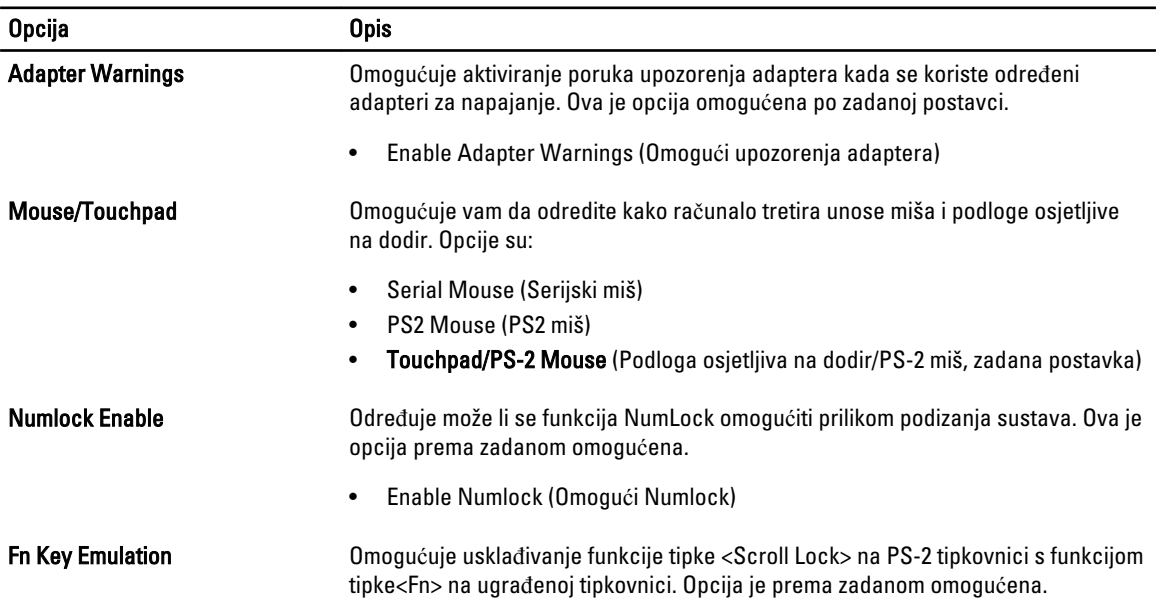

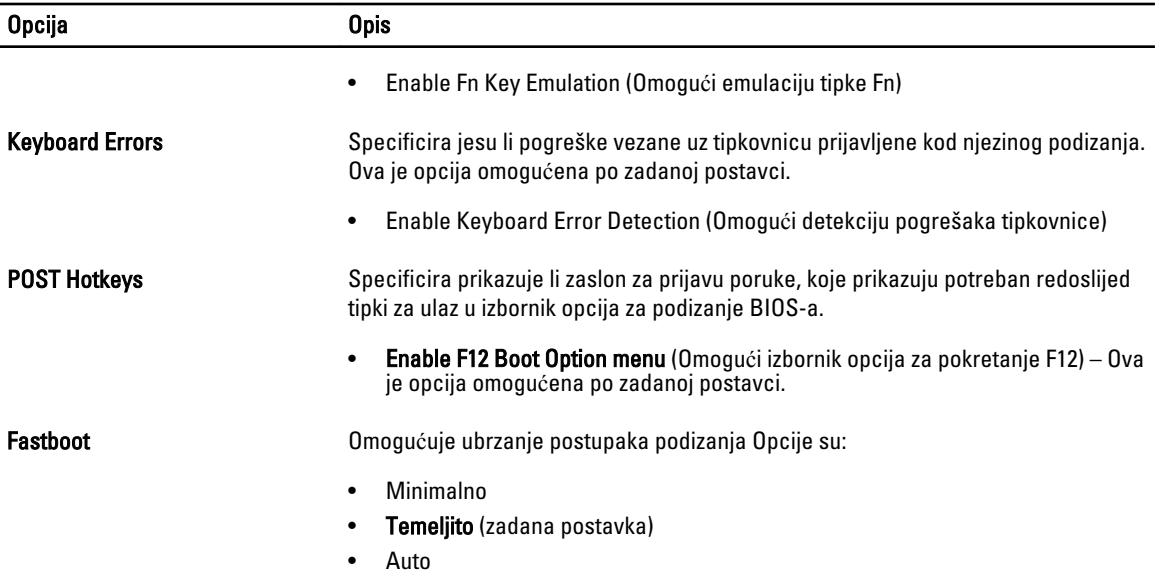

#### Tablica 9. Podrška virtualizaciji

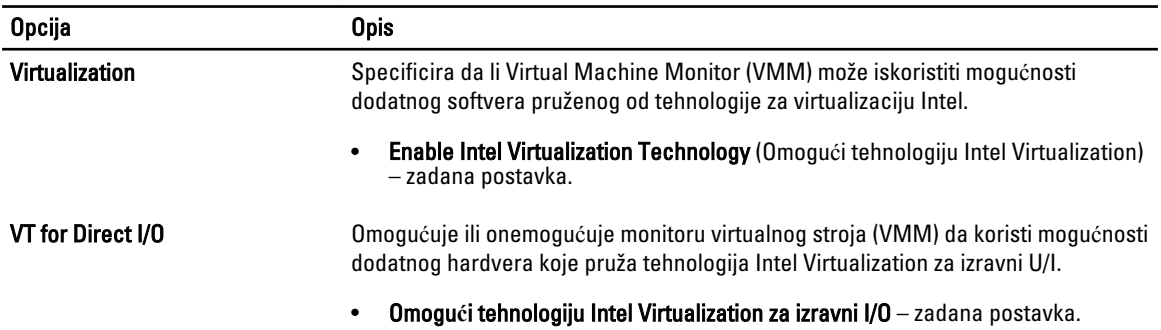

#### Tablica 10. Beži**č**no

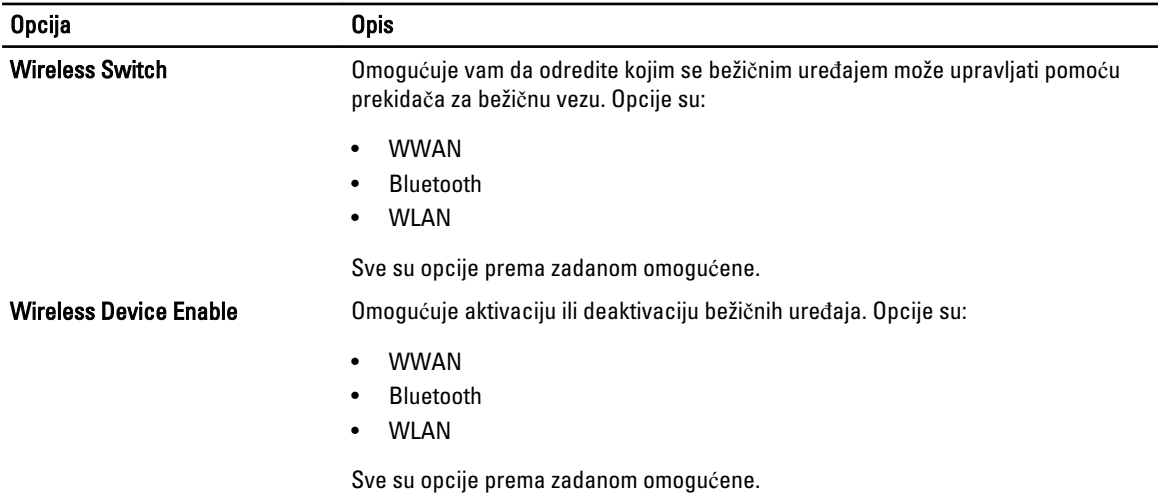

Tablica 11. Održavanje

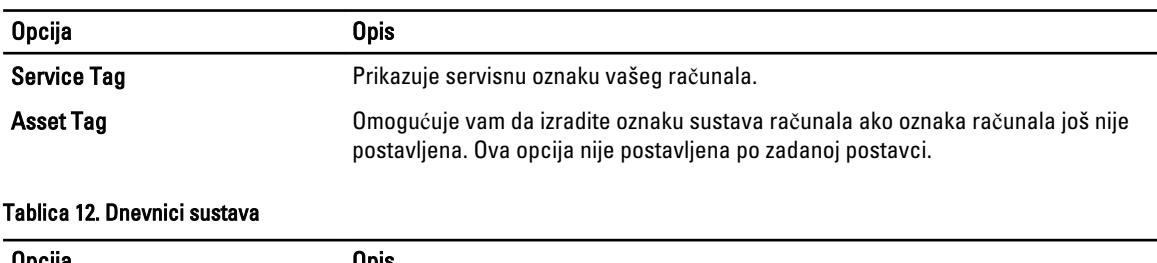

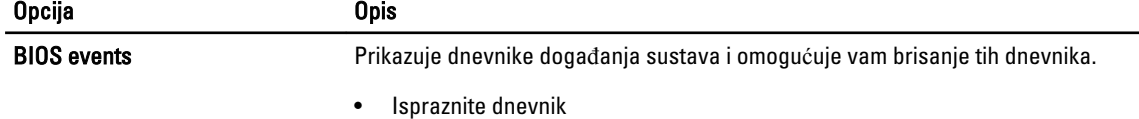

#### Ažuriranje BIOS-a

Preporučujemo da ažurirate BIOS (program za postavljanje sustava), kod zamijene matične ploče ili ako je ažuriranje odstupno. Za prijenosna računala osigurajte da je baterija potpuno napunjena i priključena na utičnicu

- 1. Ponovno pokrenite računalo.
- 2. Idite na dell.com/support.
- 3. Upišite Servisnu oznaku ili Kôd za brzu uslugu i kliknite na Pošalji.

**ZA NAPOMENA:** Za lociranje servisne oznake kliknite na Gdje je moja servisna oznaka?

Ø NAPOMENA: Ako ne možete pronaći servisnu oznaku, kliknite na Detektiraj servisnu oznaku. Nastavite s uputama na zaslonu.

- 4. Ako ne možete locirati ili pronaći servisnu oznaku, kliknite na Kategorije proizvoda u vašem računalu.
- 5. Odaberite Vrstu proizvoda iz popisa.
- 6. Odaberite model računala i pojavljuje se stranica Podrška proizvodu.
- 7. Kliknite na Dohvati upravlja**č**ke programe i kliknite na Prikaži sve upravlja**č**ke programe. Otvaraju se upravljački programi i stranica za preuzimanje.
- 8. Na zaslonu Upravljački programi i preuzimanja, pod padajućim popisom Operacijski sustav, odaberite BIOS.
- 9. Identificirajte najnoviju datoteku BIOS-a i kliknite na Preuzmi datoteku. Možete analizirati koje upravljačke programe je potrebno ažurirati. Za svoj proizvod kliknite na Analiziraj sustav za ažuriranja i slijedite upute na zaslonu.
- 10. Odaberite željeni način preuzimanja u Molimo odaberite na**č**in preuzimanja u nastavku; kliknite na Preuzmi datoteku.

Prikazuje se prozor Preuzmi datoteku.

- 11. Za spremanje datoteke na radnu površinu kliknite na Spremi.
- 12. Za instalaciju ažuriranih BIOS postavki na vašem računalu kliknite na Pokreni. Slijedite upute na zaslonu.

#### Zaporka sustava i postavljanje

Možete izraditi zaporku sustava i zaporku za postavljanje kako biste osigurali računalo.
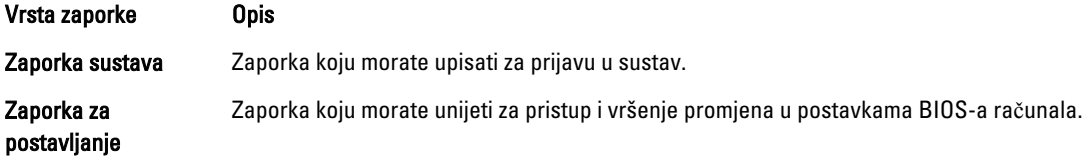

OPREZ: Zna**č**ajka zaporke omogu**ć**uje osnovnu razinu sigurnosti za podatke na vašem ra**č**unalu.

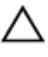

OPREZ: Svatko može pristupiti podacima spremljenim na vašem ra**č**unalu ako nisu zaklju**č**ani i ostavljeni bez nadzora.

Ø

NAPOMENA: Vaše računalo isporučeno je s onemogućenom zaporkom sustava i postavljanja.

# Pridruživanje zaporke sustava i zaporke za postavljanje

Možete pridružiti novu Zaporku sustava i/ili Postaviti zaporku ili promijeniti postojeću Zaporku sustava i/ili samo Postaviti zaporku kada je Status zaporke Otklju**č**an. Ako je status zaporke Zaklju**č**ano, ne možete promijeniti zaporku sustava.

NAPOMENA: Ako je premosnik zaporke onemogućen, postojeća zaporka sustava i postavljanje zaporke je Ø obrisano i ne trebate pružati zaporku sustava za prijavu u računalo.

Za ulaz u program za postavljanje sustava pritisnite <F2> odmah nakon uključivanja ili ponovnog podizanja sustava.

- 1. U zaslonu BIOS sustava ili Program za postavljanje sustava, odaberite Sigurnost sustava i pritisnite <Enter>. Prikazuje se zaslon Sigurnost sustava.
- 2. U zaslonu Sigurnost sustava potvrdite da je Status zaporke Otklju**č**ano.
- 3. Odaberite Zaporka sustava, upišite zaporku sustava i pritisnite <Enter> ili <Tab>. Koristite sljedeće upute za pridruživanje zaporke sustava:
	- Zaporka može imati da 32 znamenke.
	- Zaporka može sadržavati brojeve od 0 do 9.
	- Važe se samo mala slova, velika slova nisu dopuštena.
	- Dopuštene su samo sljedeće posebne znamenke: razmak, ("), (+), (,), (-), (.), (/), (;), ([), (\), (]), (`).

Ponovno unesite zaporku sustava kad se to od vas traži.

- 4. Upišite zaporku sustava koju ste ranije upisali i kliknite na U redu.
- 5. Odaberite Zaporka sustava, upišite zaporku sustava i pritisnite <Enter> ili <Tab>. Poruka od vas traži da ponovno upišete zaporku postavljanja.
- 6. Upišite zaporku postavljanja koju ste ranije upisali i kliknite na U redu.
- 7. Pritisnite <Esc> i poruka od vas traži da spremite promjene.
- 8. Pritisnite <Y> za spremanje promjena. Računalo se ponovno pokreće.

### Brisanje ili promjena postoje**ć**e zaporke sustava i/ili postavljanja

Osigurajte da je Status zaporke Otključano (u programu za postavljanje sustava) prije pokušaja brisanja ili promjene postojeće zaporke sustava i/ili postavljanja. Ne možete obrisati ili promijeniti postojeću zaporku sustava ili postavljanja, ako je Status zaporke zaključano.

Za ulaz u program za postavljanje sustava pritisnite <F2> odmah nakon uključivanja ili ponovnog podizanja sustava.

- 1. U zaslonu BIOS sustava ili Program za postavljanje sustava, odaberite Sigurnost sustava i pritisnite <Enter>. Prikazuje se zaslon Sigurnost sustava.
- 2. U zaslonu Sigurnost sustava potvrdite da je Status zaporke Otklju**č**ano.
- 3. Odaberite Zaporku sustava, dodajte ili obrišite postojeću zaporku sustava i pritisnite <Enter> ili <Tab>.
- 4. Odaberite Zaporku postavljanja, dodajte ili obrišite postojeću zaporku postavljanja i pritisnite <Enter> ili <Tab>.

**ARPOMENA:** Ako mijenjate zaporku sustava i/ili postavljanja, ponovno unesite novu zaporku kad se od vas to traži. Ako brišete zaporku sustava i/ili postavljanja potvrdite brisanje kad se promiče.

- 5. Pritisnite <Esc> i poruka od vas traži da spremite promjene.
- 6. Pritisnite <Y> za spremanje promjena i izlaz iz programa za postavljanje sustava. Računalo se ponovno pokreće.

# Dijagnostike

Ako imate problema s vašim računalom, pokrenite ePSA dijagnostiku prije nego se obratite tvrtki Dell za tehničku pomoć. Svrha pokretanja dijagnostika je testiranje hardvera računala bez zahtjeva za dodatnom opremom ili opasnosti od gubitka podataka. Ako niste u mogućnosti sami riješiti problem, osoblje usluge i podrške može koristiti rezultate dijagnostike za pomoć u rješavanju problema.

# Dijagnostika poboljšanog testiranja ra**č**unala prije podizanja sustava (ePSA)

Dijagnostika ePSA (poznata kao dijagnostika sustava) izvodi potpunu provjeru hardvera. ePSA je ugrađene s BIOS-om i pokreće se interno s BIOS-om. Ugrađena dijagnostika sustava pruža komplet opcija za određene uređaje ili grupu uređaja omogućavajući vam da:

- automatski pokrenete testove ili u interaktivnom načinu rada
- ponovite testove
- prikažete ili spremite rezultate testa
- Pokrenete temeljite testove za uvođenje dodatnih opcija testiranja radi pružanja dodatnih informacija o uređaju(-ima) u kvaru
- Prikaz poruka o statusu koji vas informira ako su testovi uspješno završeni
- Prikaz poruka o pogrešci koji vas informiraju o problemima do kojih je došlo tijekom testiranja

OPREZ: Koristite dijagnostiku sustava za testiranje samo vašeg ra**č**unala. Korištenje ovog programa s drugim ra**č**unalima može dovesti do nevaljanih rezultata ili poruka o pogrešci.

NAPOMENA: Neki testovi za određene uređaje zahtijevaju interakciju korisnika. Uvijek osigurajte da se prisutni kod računala kada dijagnostika vrši testove.

1. Uključite računalo.

Ø

- 2. Kada se računalo podiže, pritisnite tipku <F12> kada se prikaže logotip Dell.
- 3. Na zaslonu izbornika za podizanje odaberite opciju Dijagnostika.

Prikazuje se prozor Poboljšanog testiranja ra**č**unala prije podizanja sustava , navodeći sve detektirane uređaje u računalu. Dijagnostika pokreće testove na svim detektiranim uređajima.

- 4. Ako želite pokrenuti dijagnostički test na određenom uređaju pritisnite <Esc> i kliknite na Da kako biste zaustavili dijagnostički test.
- 5. Odaberite uređaj s lijeve ploče i kliknite na Pokreni testove.
- 6. Ako postoje neki problemi, prikazuju se kodovi pogreške. Zabilježite kôd pogreške i obratite se tvrtki Dell.

6

# Rješavanje problema vašeg ra**č**unala

Za rješavanje problema vašeg računala koristite indikatore poput dijagnostičkih svjetala, šifri zvučnih signala i poruka o pogreškama tijekom rada računala.

# Svjetla statusa ure**đ**aja

#### Tablica 13. Svjetla statusa ure**đ**aja

Uključuju se kada uključite računalo i trepere kada se računalo nalazi u načinu za upravljanje energijom.  $\mathcal{C}^{\mathsf{I}}$ Uključuje se kada računalo čita ili zapisuje podatke.  $\bigcap$ Svijetli ili treperi kako bi pokazao status punjenja baterije. দী  $\mathbf{C}^{\mathbf{y}}$ Uključuje se kada je omogućena bežična mreža.

LED svjetla statusa uređaja obično se nalaze ili na vrhu ili na lijevoj strani tipkovnice. Ona se upotrebljavaju za prikaz povezivosti i aktivnosti uređaja za pohranu podataka, baterije i bežičnih uređaja. Osim toga, mogu služiti kao dijagnostički alat kada postoji mogućnost kvara sustava.

U slijedećoj tablici navodi se kako čitati LED šifre kada dođe do mogućih pogreški.

#### Tablica 14. LED svjetla

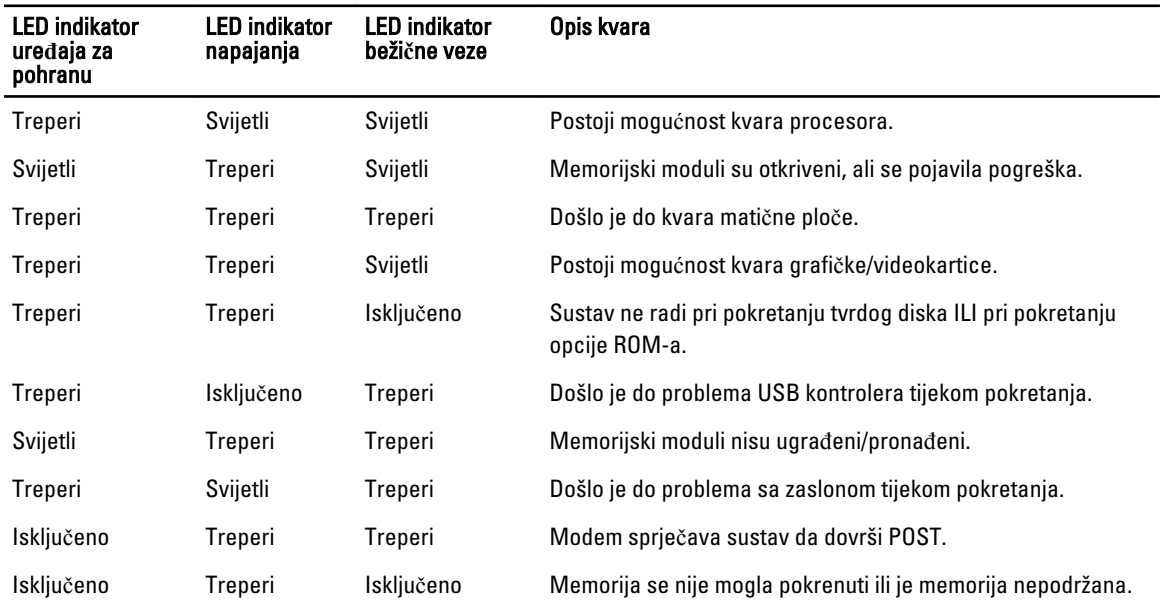

# Svjetla statusa baterije

Ako je računalo priključeno u električnu utičnicu, svjetlo baterije funkcionira na sljedeći način:

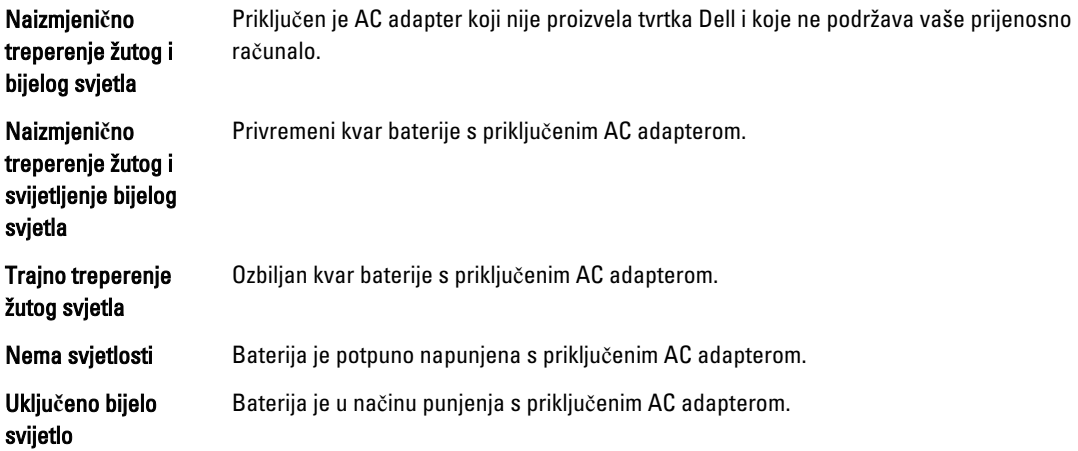

# Tehni**č**ke specifikacije

Ø

NAPOMENA: Ponude se mogu razlikovati po regijama. Sljedeće specifikacije obuhvaćaju samo ono što se prema zakonu mora isporučiti s vašim računalom. Za opširnije specifikacije vašeg računala idite u odjeljak Specifikacije u Vlasni**č**kom priru**č**niku koji je dostupan na stranici podrške na dell.com/support. Za više informacija o konfiguraciji vašeg računala idite na Pomo**ć** i podrška u opracijskom sustavu Windows i odaberite opciju za prikaz informacija o vašem računalu.

### Tablica 15. System Information

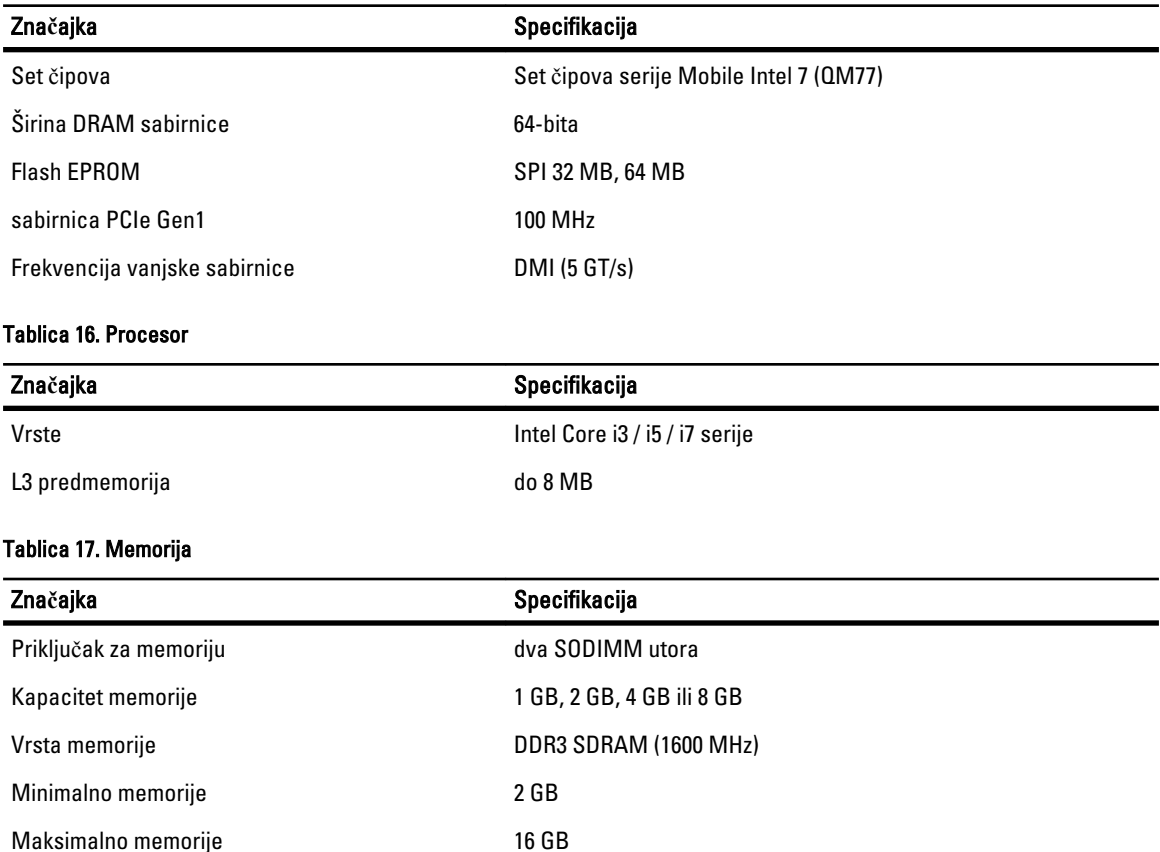

Značajka **Specifikacija** 

U

NAPOMENA: Računalo podržava maksimalno 16 GB memorije; međutim, 32-bitni operativni sustavi poput 32-bitne verzije Microsoft® Windows® XP, mogu koristiti maksimalno 4 GB adresnog prostora. Štoviše, određene komponente unutar računala zahtijevaju adresni prostor u rasponu od 4 GB. Svaki adresni prostor rezerviran za ove komponente ne može se koristiti za memoriju računala; stoga, količina memorije dostupna za 32-bitni operativni sustav je manja od 4 GB. Memorija veća od 4 GB zahtijeva 64-bitni operativni sustav.

#### Tablica 18. Audio

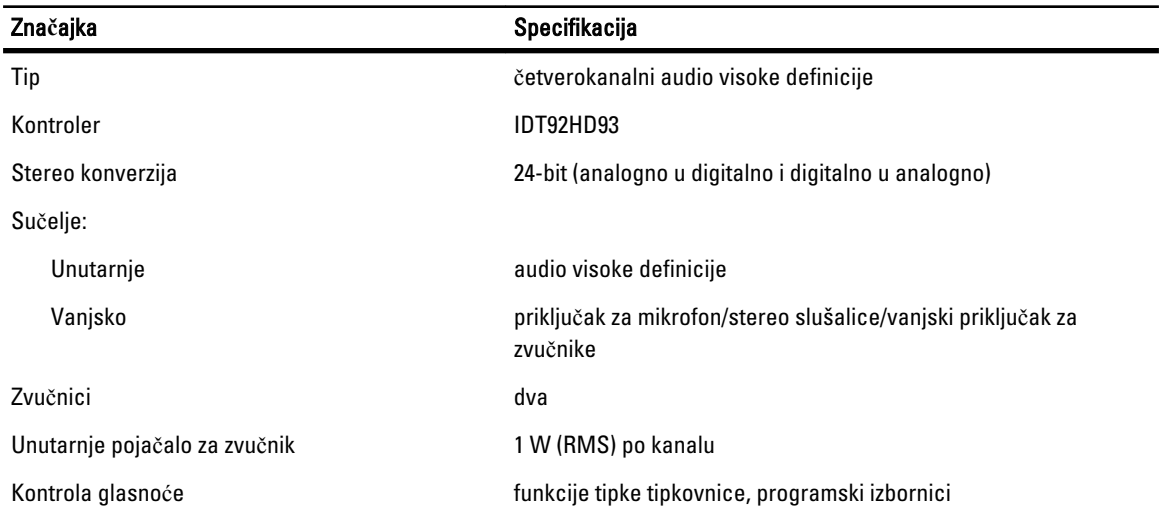

#### Tablica 19. Video

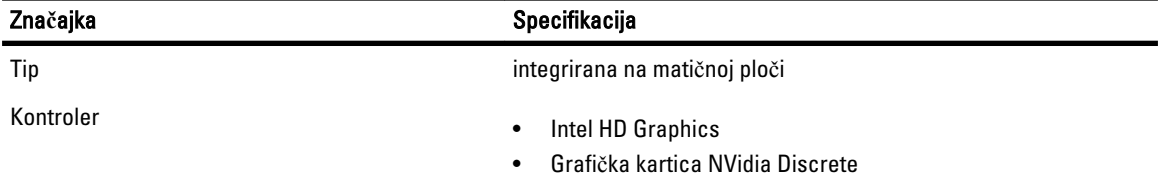

#### Tablica 20. Komunikacije

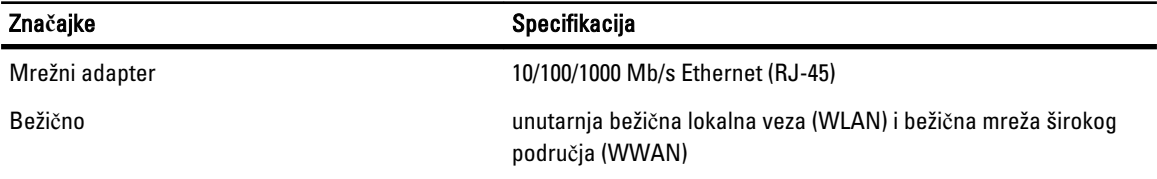

### Tablica 21. Ulazi i priklju**č**ci

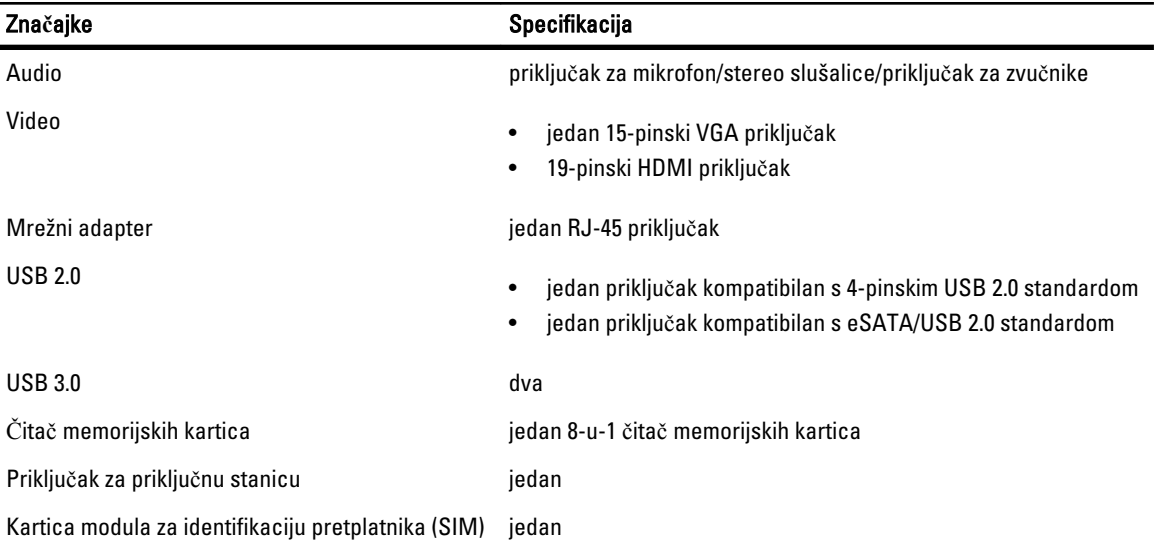

#### Tablica 22. Pametna kartica bez kontakta

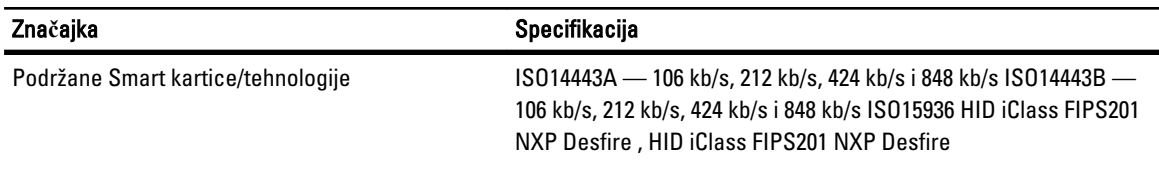

### Tablica 23. Zaslon

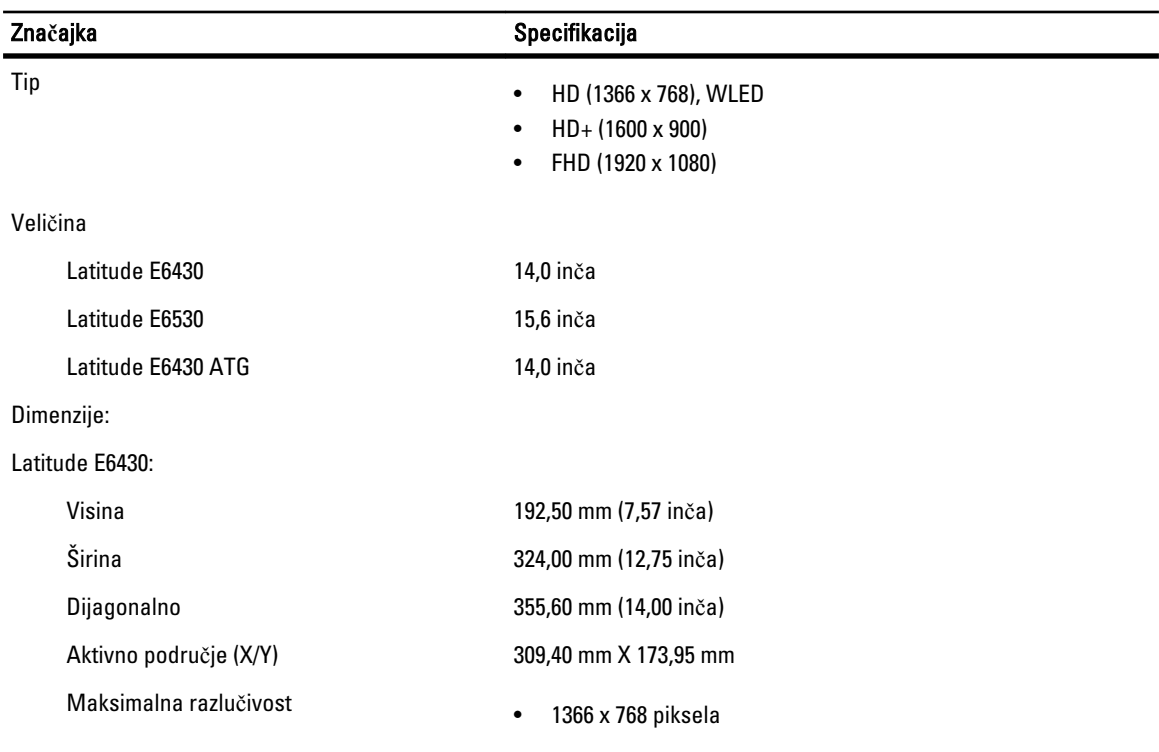

# Značajka **Specifikacija** • 1600 x 900 piksela Maksimalna svjetlina 200 nita Latitude E6530: Visina 210,00 mm (8,26 inča) Širina 360 mm (14,17 inča) Dijagonalno 394,24 mm (15,60 inča) Aktivno područje (X/Y) 344,23 mm X 193,54 mm Maksimalna razlučivost • 1366 x 768 piksela • 1600 x 900 piksela • 1920 x 1080 piksela Maksimalna svjetlina 220 nita Latitude E6430 ATG: Visina 192,50 mm (7,57 inča) Širina 324,00 mm (12,75 inča) Dijagonalno 355,60 mm (14,00 inča) Aktivno područje (X/Y) 357,30 mm x 246,50 mm Maksimalna razlučivost 1366 x 768 piksela Maksimalna svjetlina 1988. sa obraz 130 nita Radni kut **od 0°** (zatvoreno) do 180° Učestalost osvježavanja 60 Hz Minimalni kutovi gledanja: Latitude E6430 / Latitude E6530: Vodoravno +/- 40° Okomito +10°/-30° Latitude E6430 ATG: Vodoravno +/- 50° Okomito +/- 40° Gustoća piksela: Latitude E6430 0,2265 mm x 0,2265 mm

Latitude E6530 0,252 mm x 0,252 mm

Tablica 24. Tipkovnica

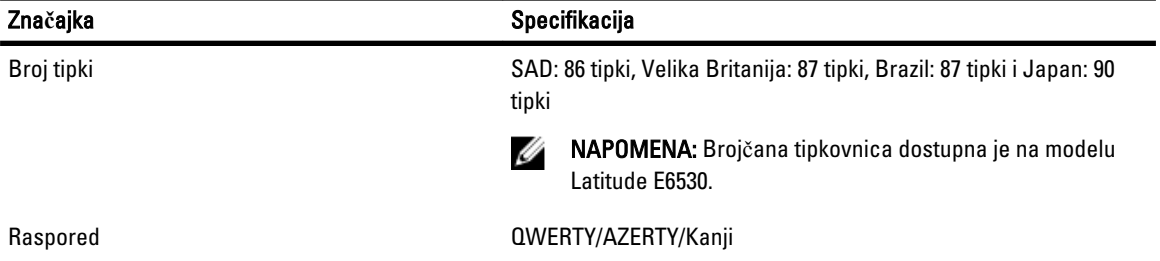

### Tablica 25. Podloga osjetljiva na dodir

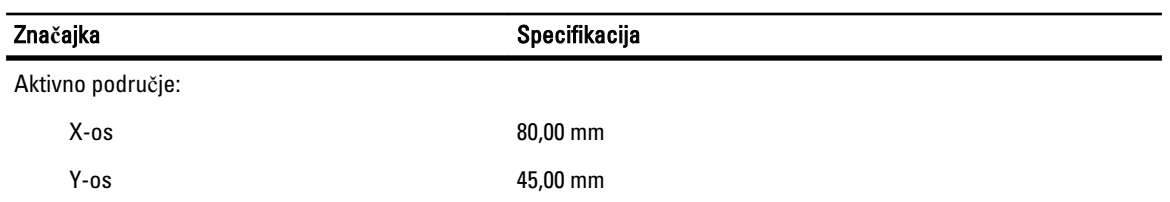

### Tablica 26. Baterija

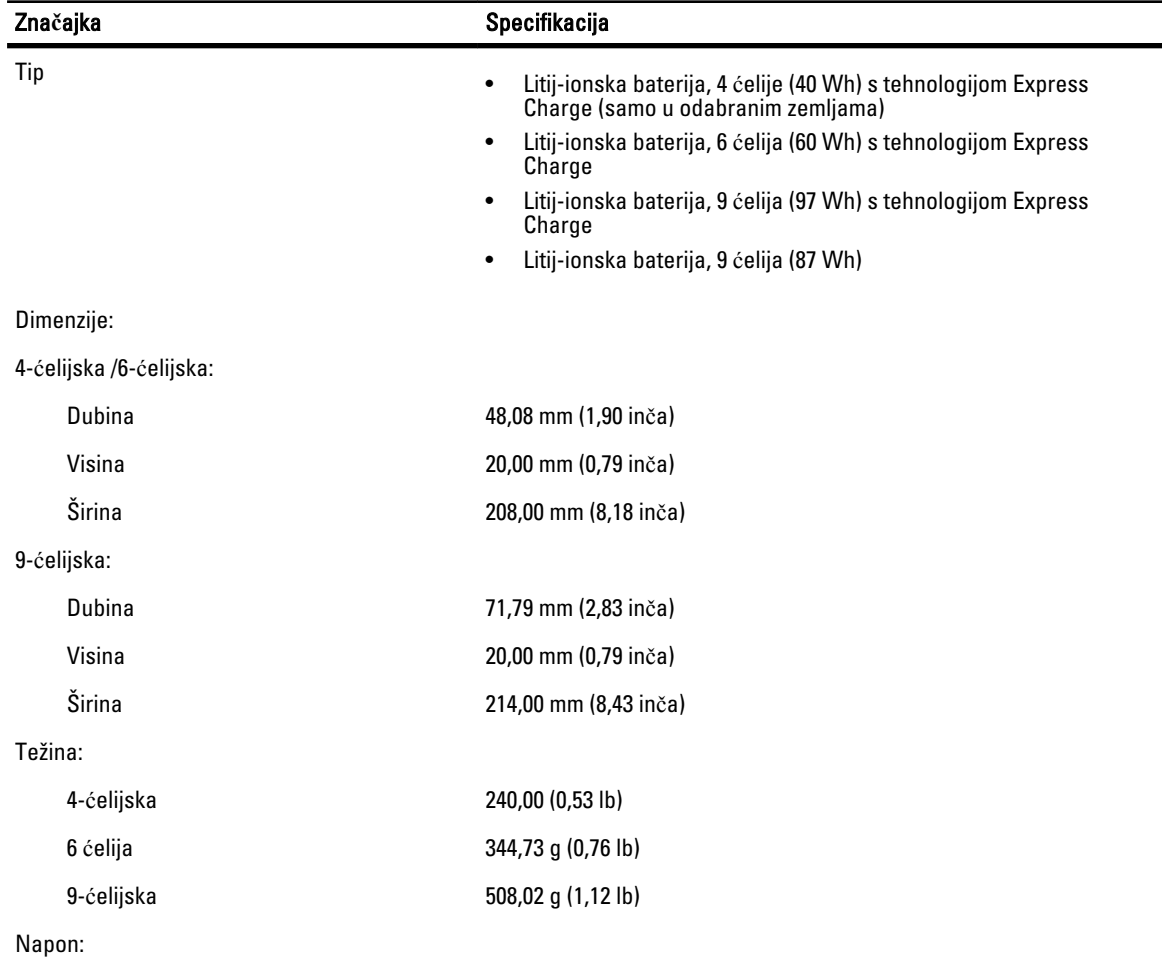

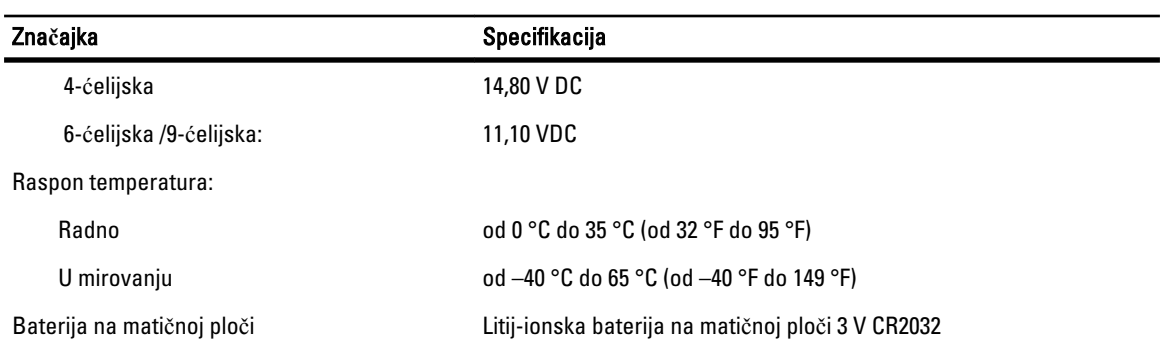

### Tablica 27. AC adapter

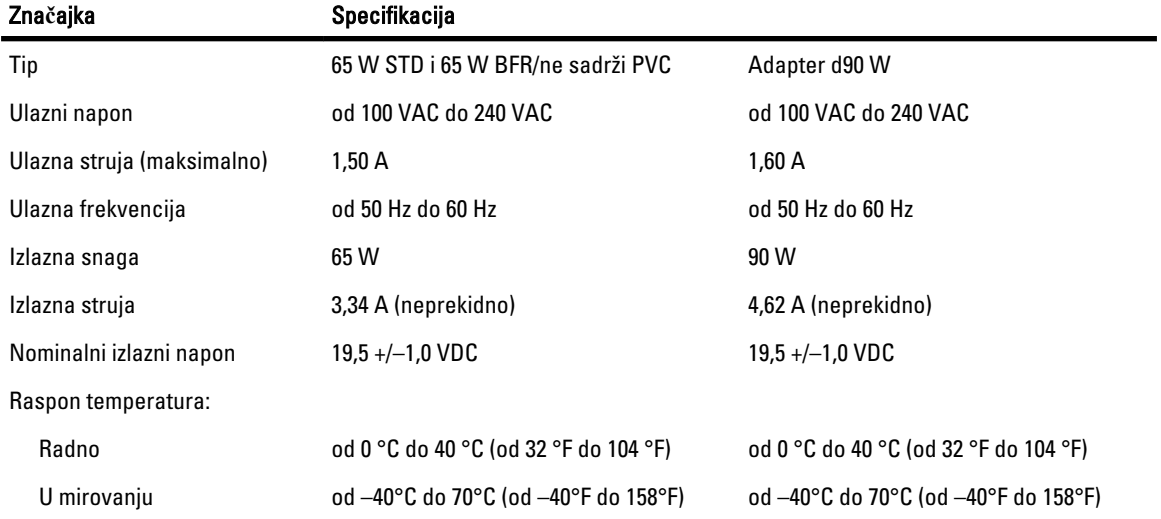

# Tablica 28. Fizi**č**ki

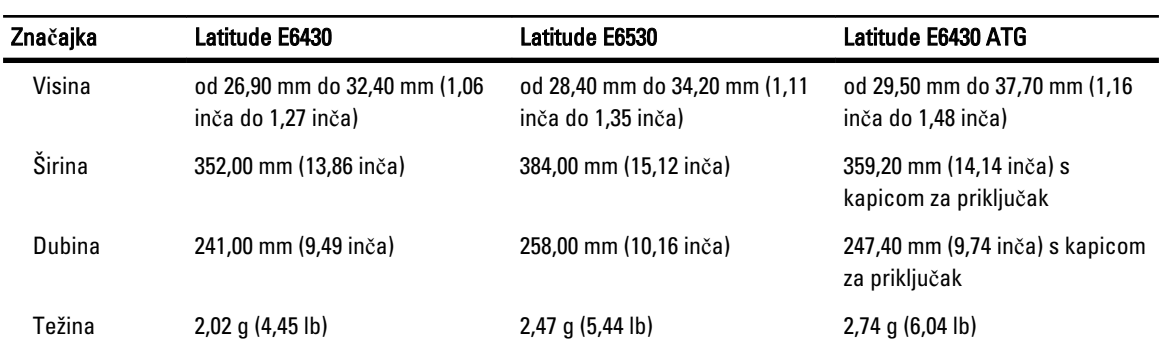

### Tablica 29. Okružje

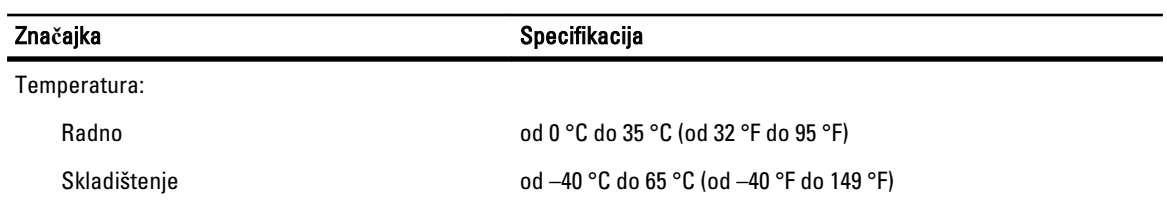

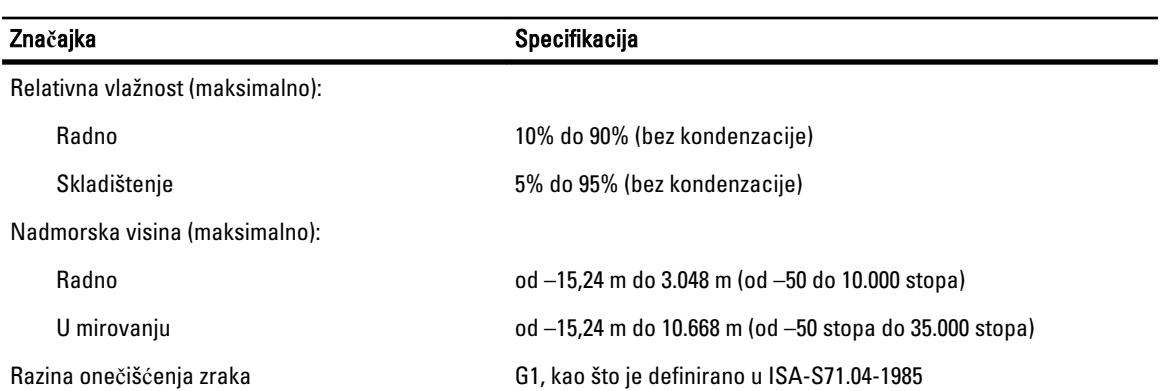

# Kontaktiranje tvrtke Dell

Ako se želite obratiti tvrtki Dell u vezi prodaje, tehničke podrške ili problema oko korisničke podrške:

- 1. Posjetite support.dell.com.
- 2. Odaberite vašu državu iz padajućeg izbornika Choose a Country/Region (Odaberite zemlju/regiju) koji se nalazi na dnu stranice.
- 3. Kliknite na Contact Us (Kontaktirajte nas) na lijevoj strani stranice.
- 4. Na temelju toga što trebate odaberite odgovarajuću uslugu ili vezu za podršku.
- 5. Izaberite način kontaktiranja tvrtke Dell koji vam najviše odgovara.